# 概 要

l,

### 三维线性静力分析

#### 模型

- 单位 : KN, mm
- 各向同性弹性材料
- 连接单元
- 实体单元

```
荷载和边界条件
```
- 自重
- 节点力
- 约束

# 输出结果

- 变形
- 三维单元应力

# 屋盖结构球形铰支座静力分析

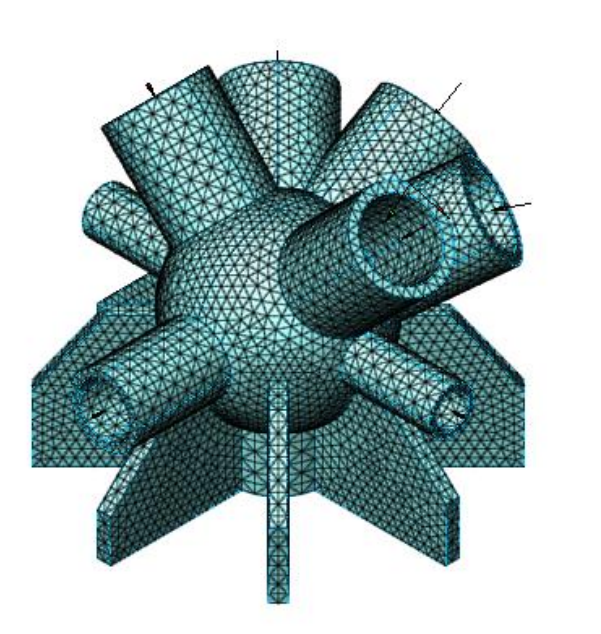

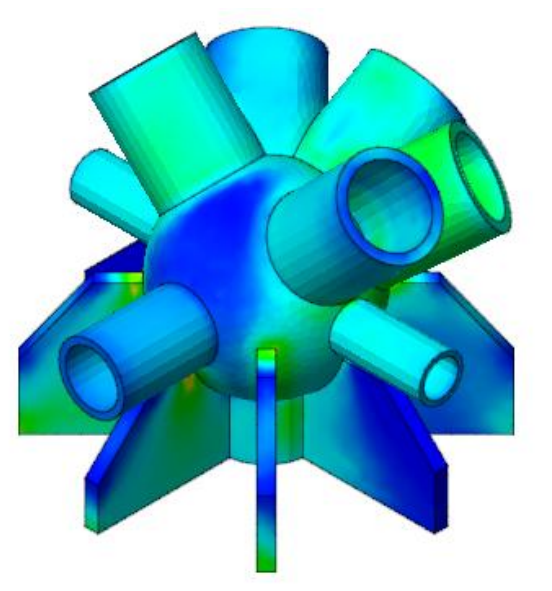

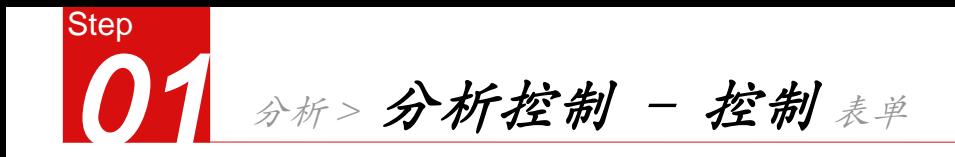

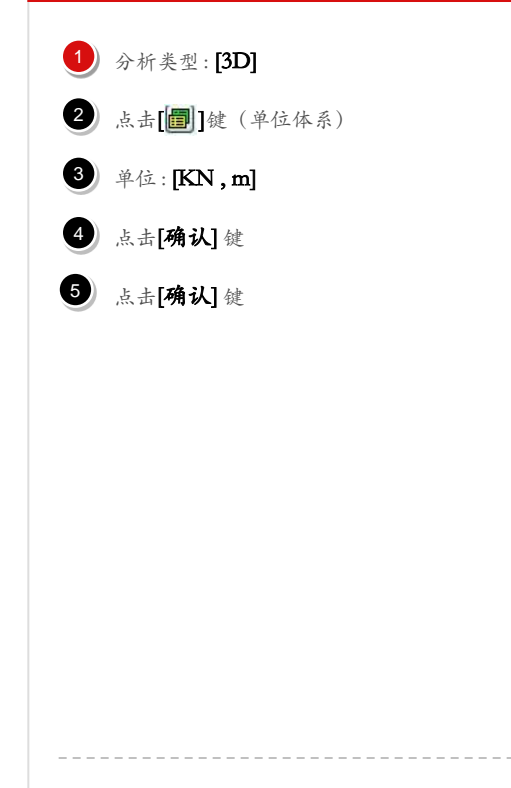

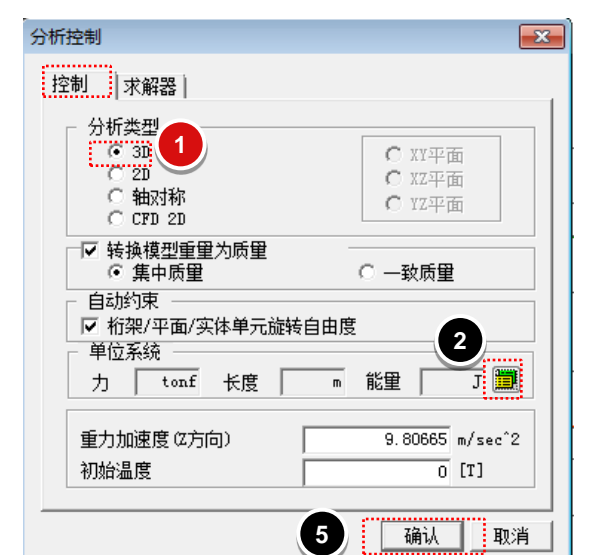

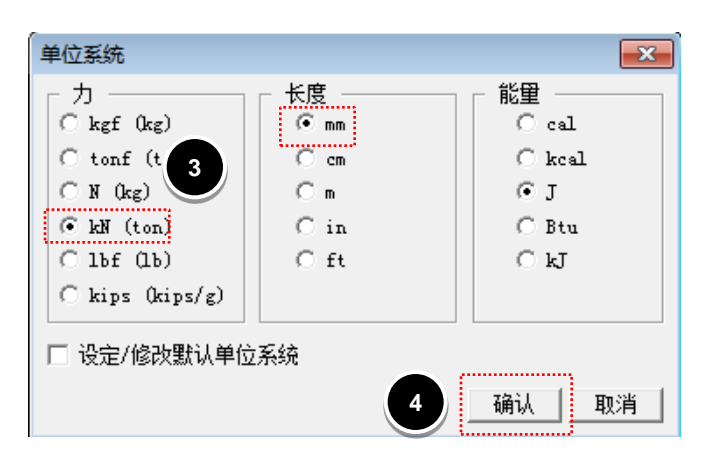

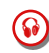

分析控制对话框在程序开始时自动弹出.

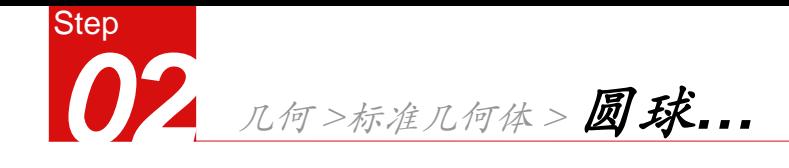

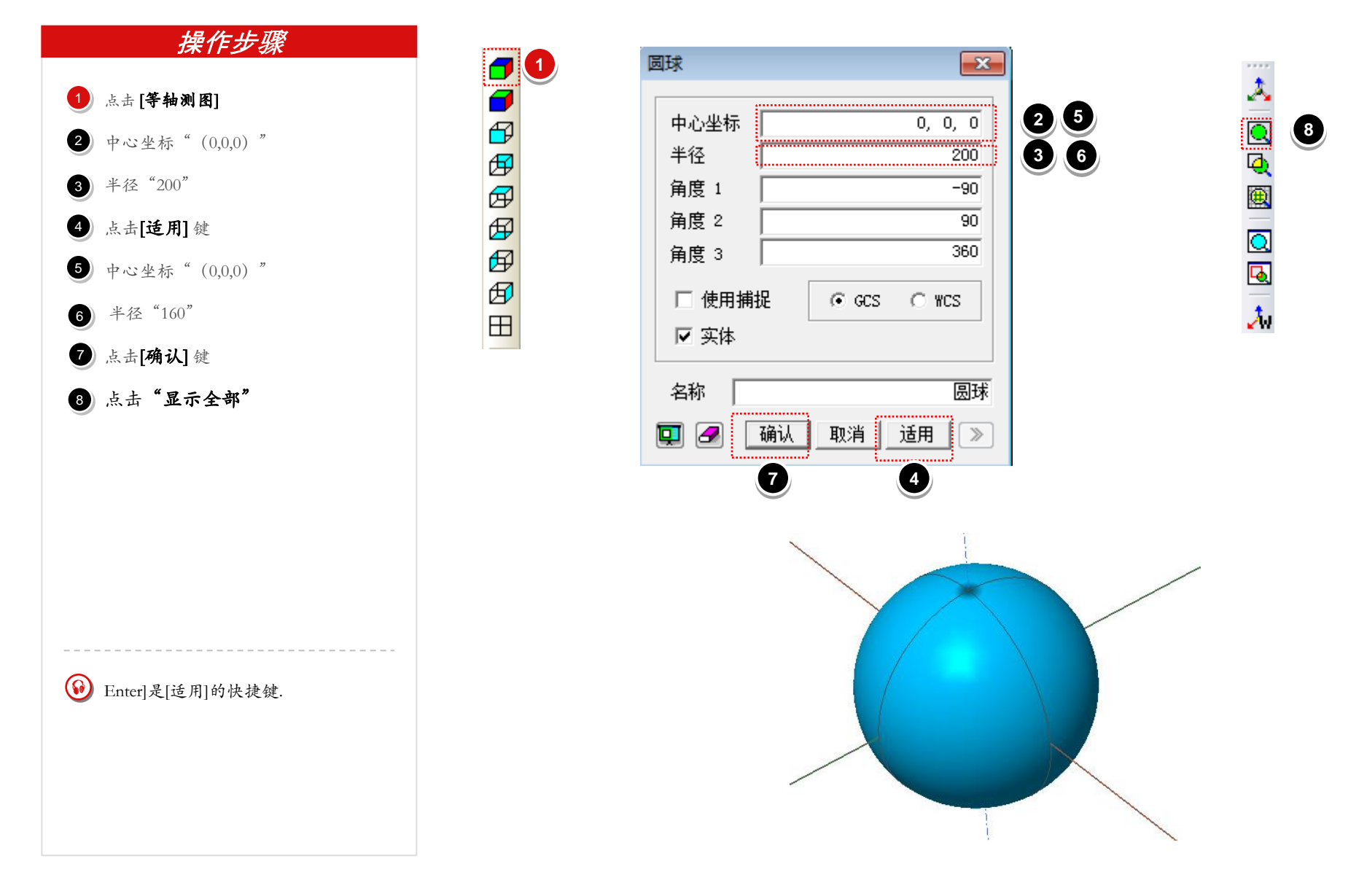

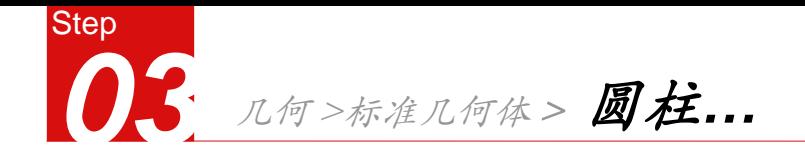

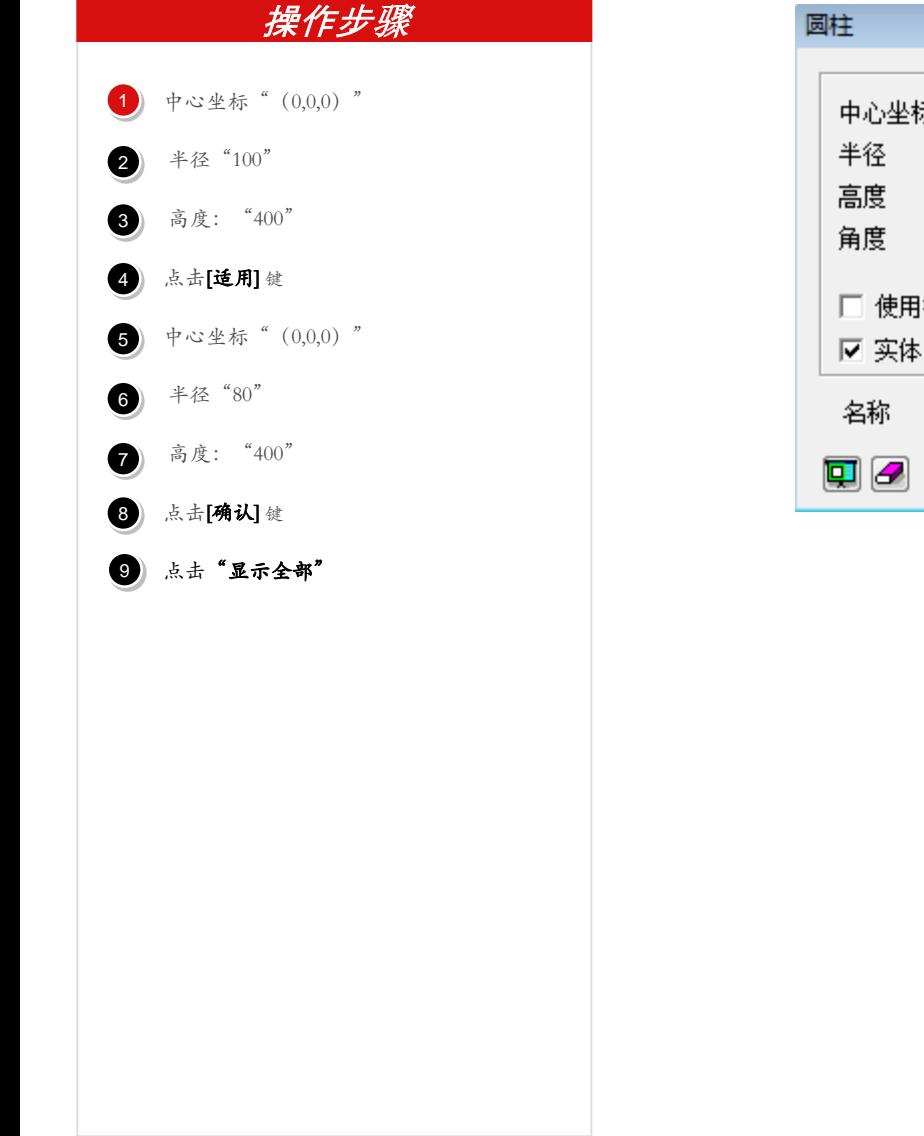

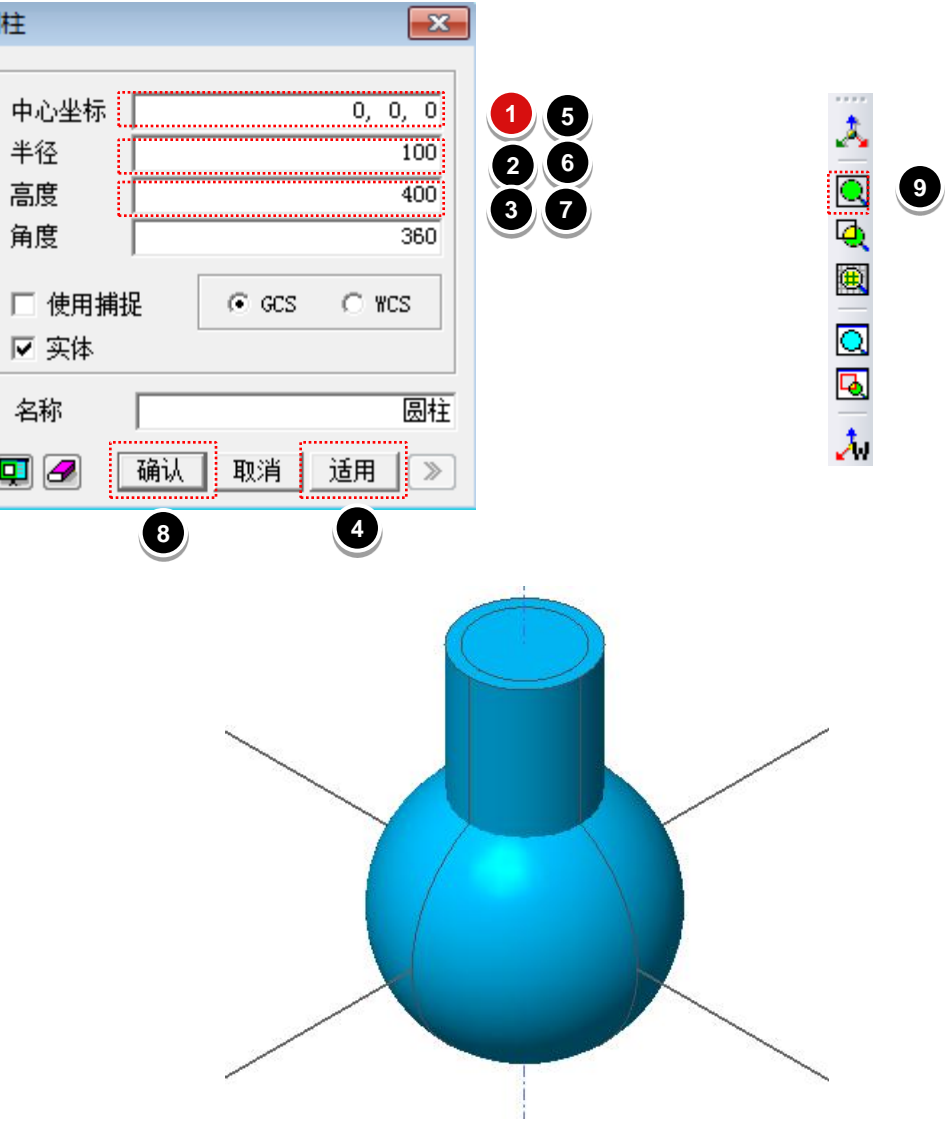

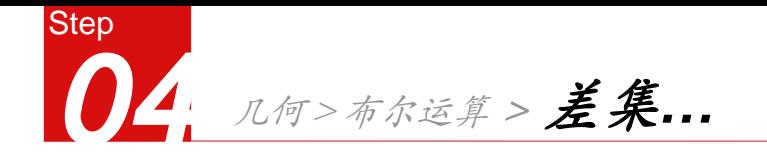

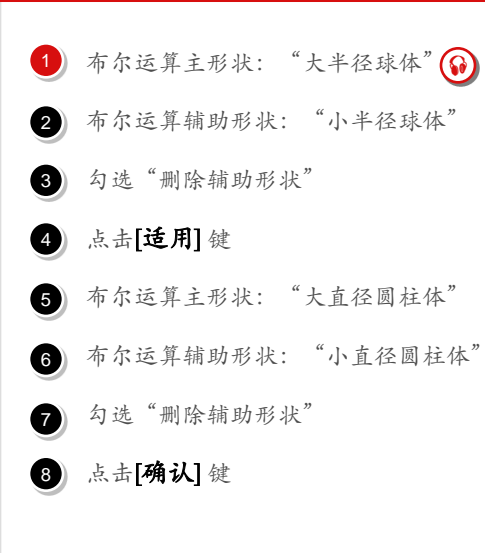

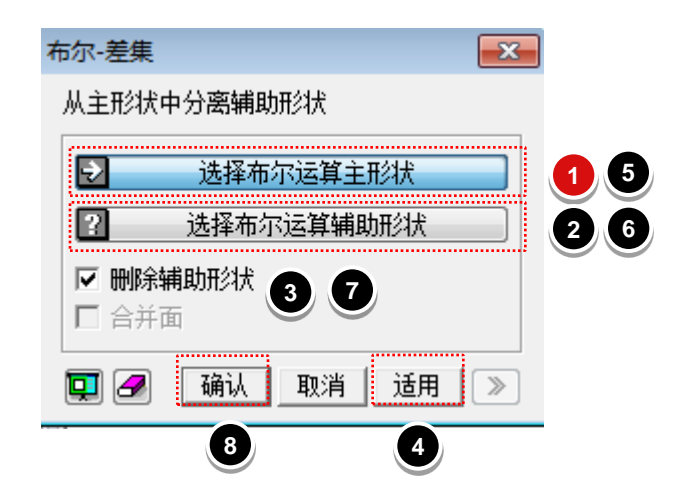

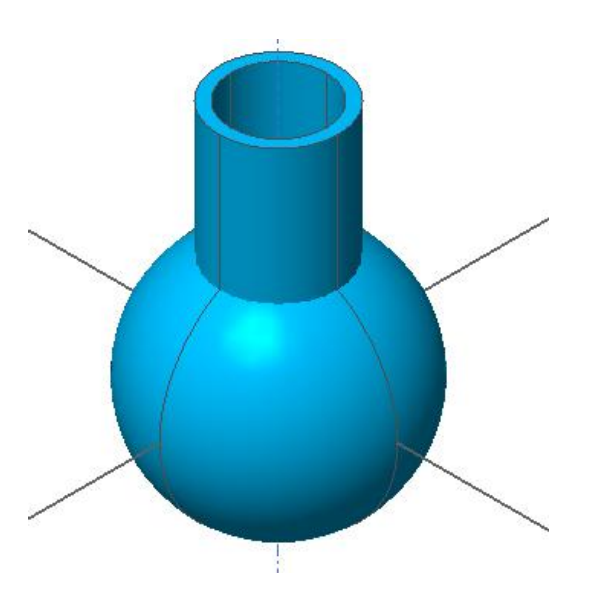

[选择形状]:在模型窗口里用鼠标点选.

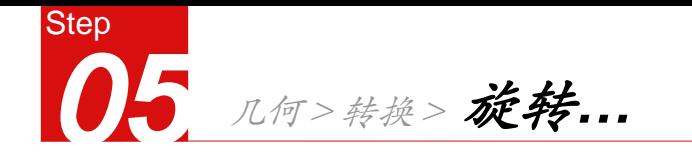

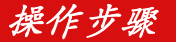

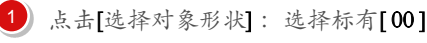

2

3

4

5

6

 $\bullet$ 

8

 $\bullet$ 

10

 $\boldsymbol{\omega}$ 

选择[不等间距复制]

角度:"-90,45,90,45"

点击[适用]键

圆管形状

点击[选择对象形状]:选择标有[00]

[角度]:角度的正负符合右手法则:大 拇指指向旋转轴的正向,旋转的方向 与四指方向一致为正值,反之为负值。 角度值的确定:当一次旋转多个角度 时,角度值要参考前次旋转后的位置

点击[选择旋转轴]:选择[X轴]

选择[不等间距复制]

角度: "-60,-120,-90"

点击[适用]键

圆管形状

点击[选择旋转轴]: 选择[Y轴]

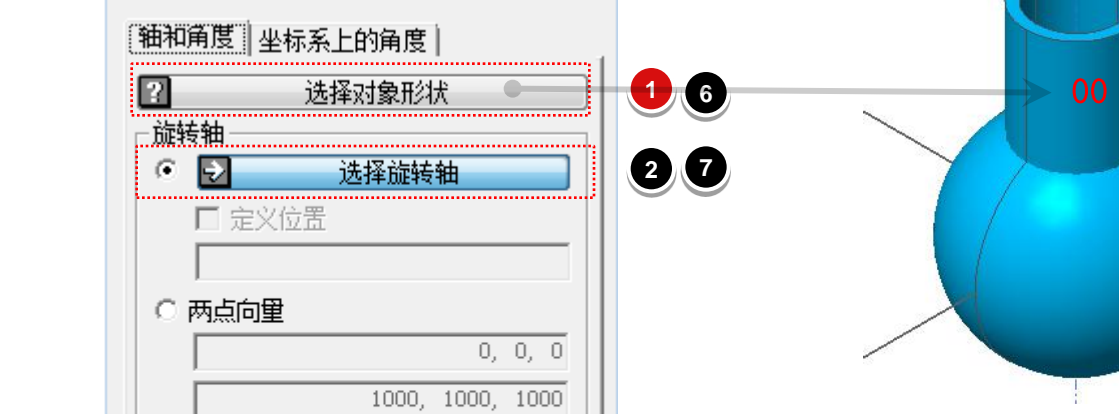

...........等间距复制..........

⊙ 不等间距复制

取消

 $\overline{\mathbf{x}}$ 

旋转

○ 移动

角度

 $\blacksquare$   $\blacktriangleright$ 

复制次数

确认

**5 10**

适用

 $-90$  45 90 45

 $1 -$ 

 $\gg$ 

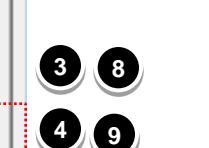

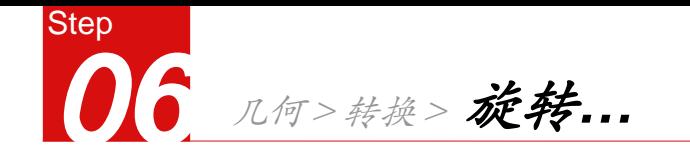

1) 点击[选择对象形状]:选择标有[06]

圆管形状

点击[选择旋转轴]:选择[Z轴] 2

选择[不等间距复制]

 $\begin{array}{c} 3 \\ 4 \\ -5 \end{array}$ 4  $,$ *角度: "45,-90"* 

点击[确认]键  $\bullet$ 

6 选择标有[00]的圆管,点击键盘上

#### [delete]键

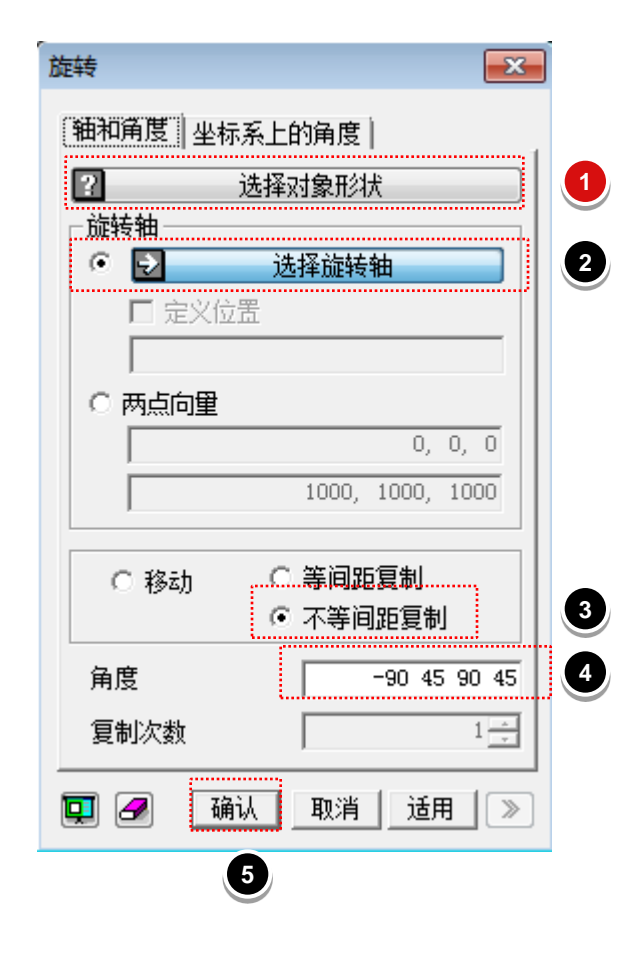

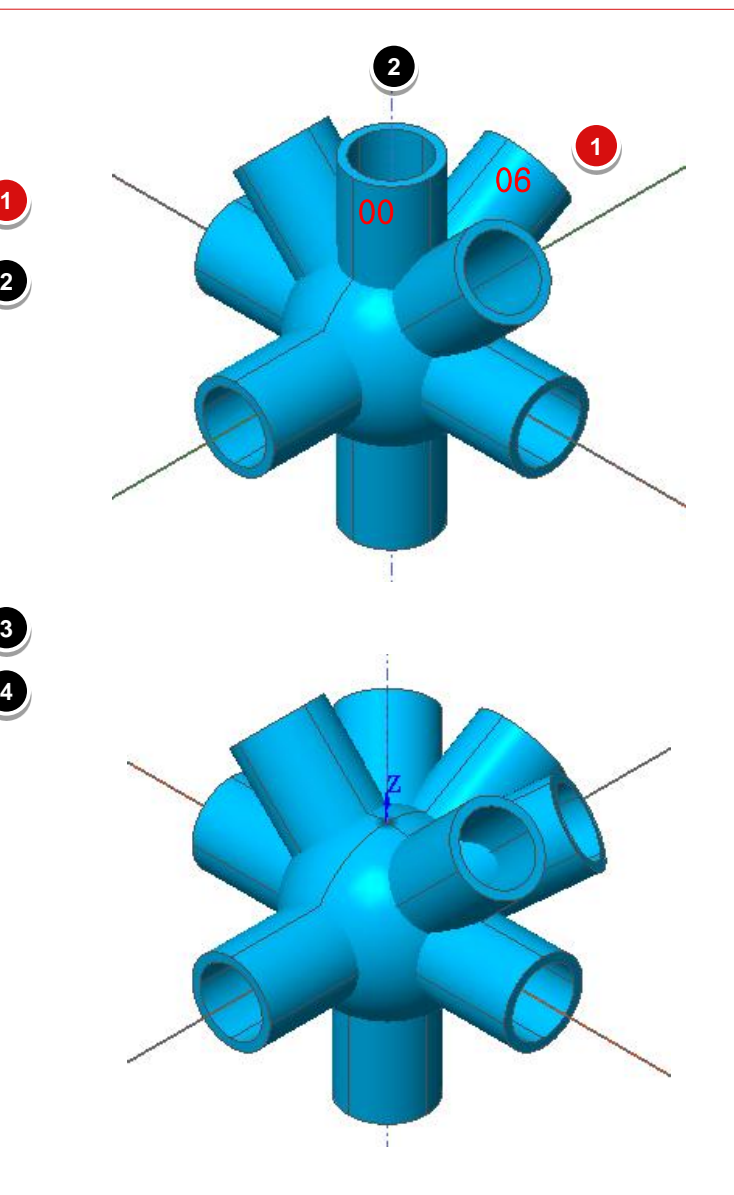

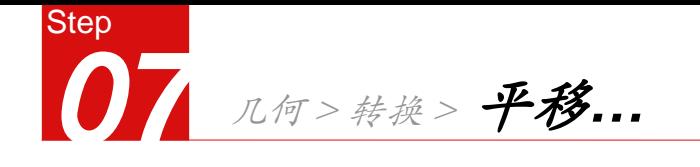

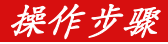

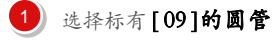

 $\left( 2\right)$ 缩放中线点:"0,0,0 "

 $\frac{1}{2}$   $\frac{2}{3}$   $\frac{3}{4}$ 2<br>3<br>4<br>5<br>6  $\bullet$ 选择[不等间距]

X因子: 1, Y因子1, Z因子300/400

 $\bullet$ 点击[适用]键

 $\circ$ 选择标有 [01、03]的两个圆管

缩放中线点:"0,0,0 "

 $\circledast$ 选择[不等间距]

X因子: 1, Y因子0.5, Z因子0.5

点击[适用]键 10 8<br>9<br>11<br>11

选择标有 [02]的圆管 ⋒

缩放中线点:"0,0,0 "  $\mathbf{12}$ 

选择[不等间距] **13** 

X因子: 0.75, Y因子1, Z因子0.75  $\left( 14\right)$ 

15 点击[确认] 键

[因子]: 数值输入,可以直接输入计算 公式,程序可自动计算,如300/400  $\boldsymbol{\omega}$ 

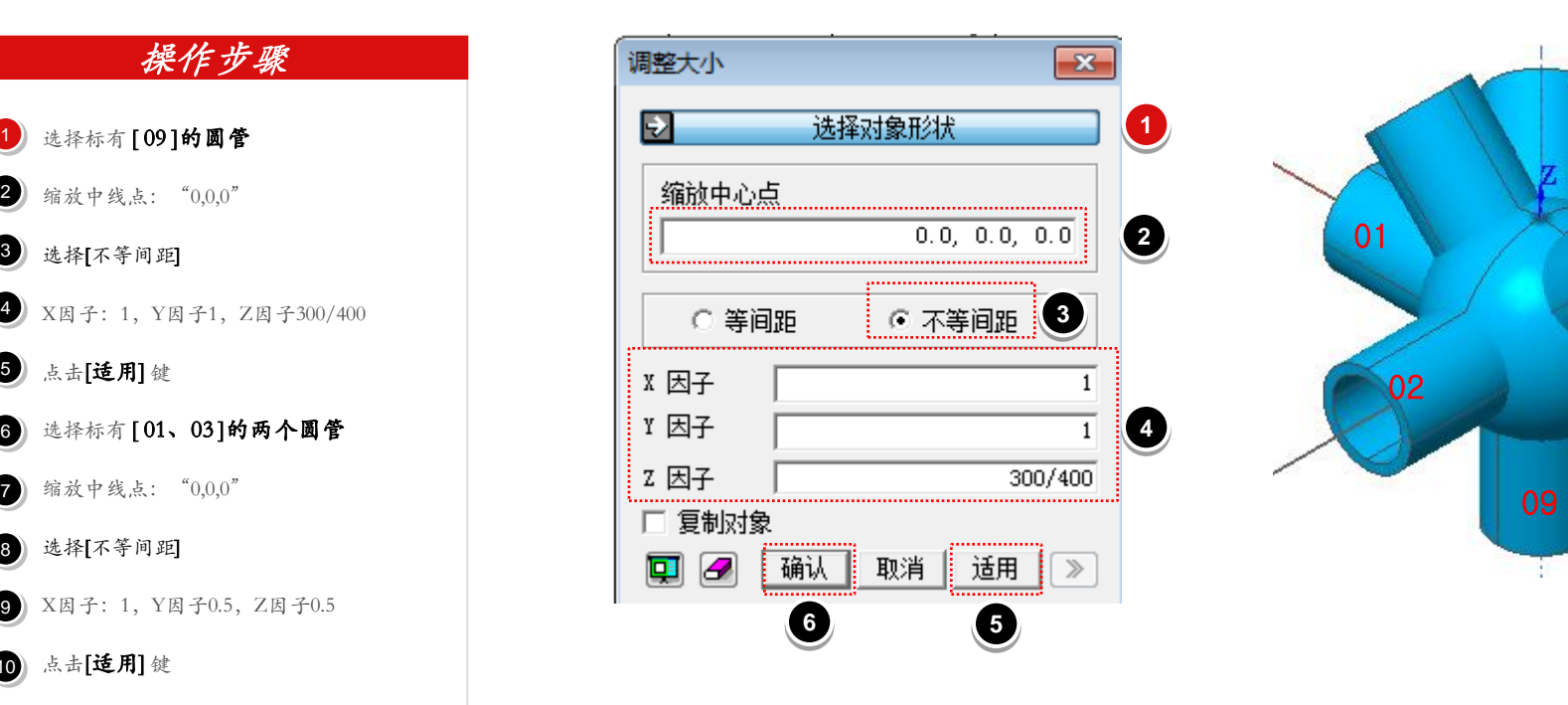

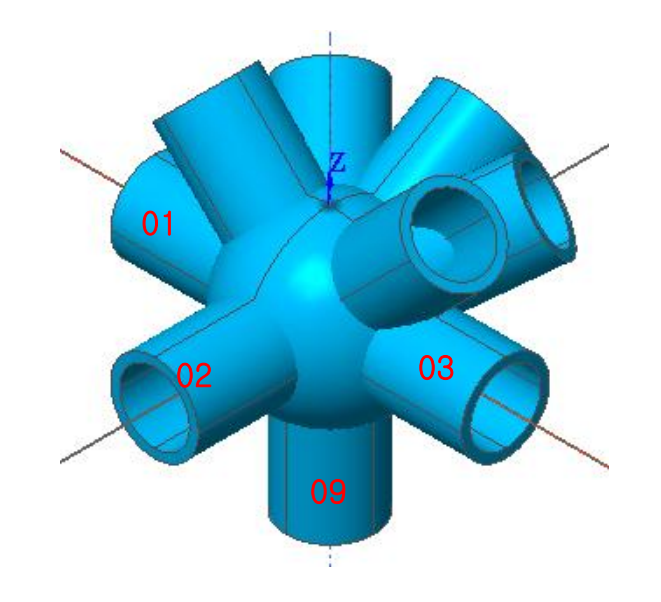

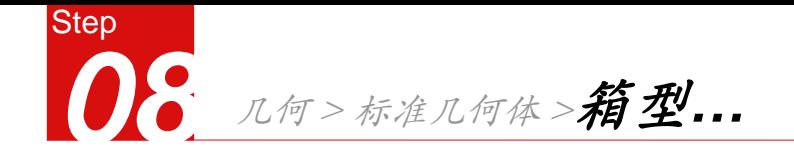

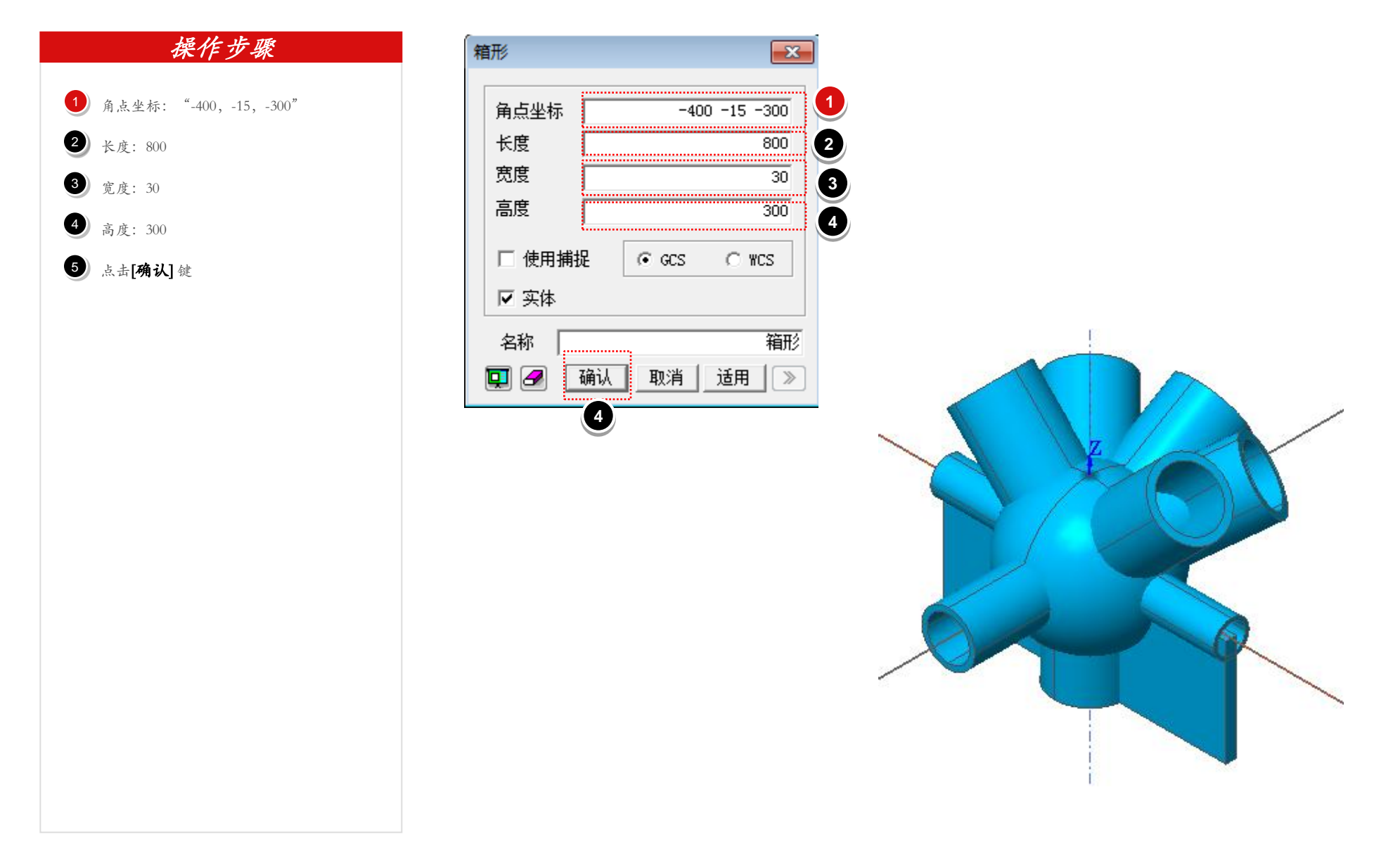

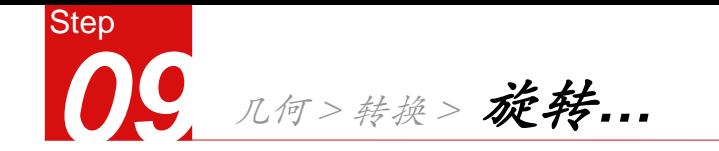

选择对象形状:选择新建立的箱型 :

- 选择旋转轴: [Z轴]
- 选择[等间距复制]

角度:"45 

复制次数:"3" 

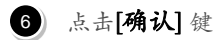

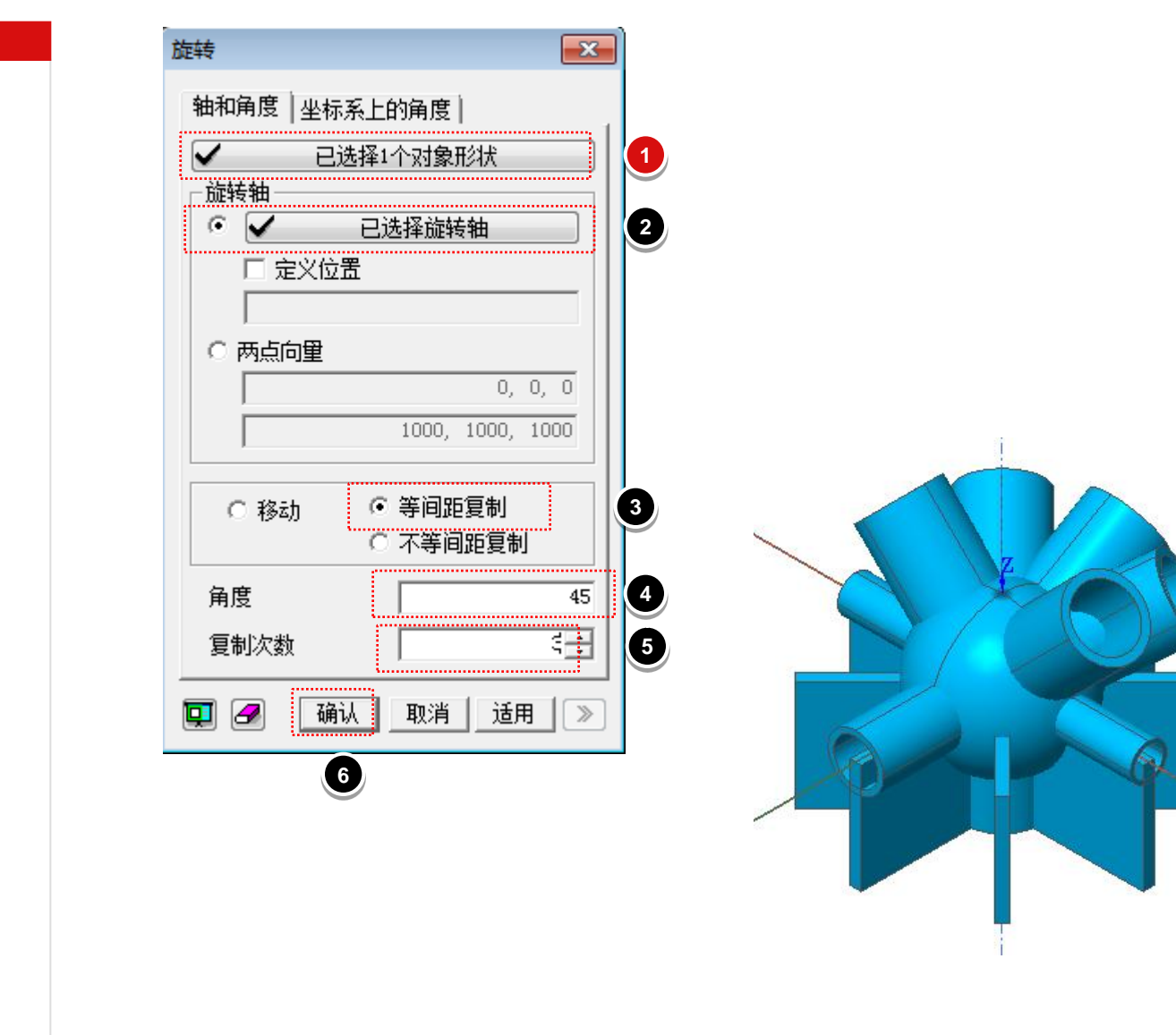

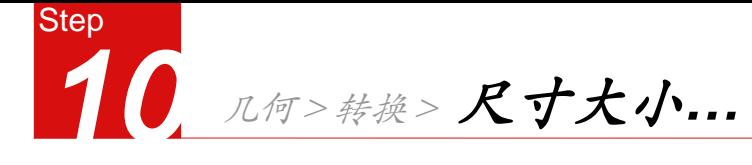

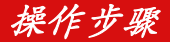

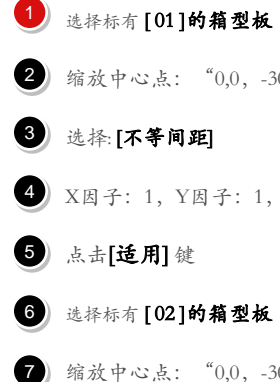

2 缩放中心点: "0,0, -300"

- 3 选择:
- 选择:**[不等间距]**<br>X因子: 1, Y因子: 1, Z因子: 215/300  $\left( \bullet \right)$

 $\bullet$ 点击[适用]键

选择标有 [ 02 ]的箱型板  $<sub>6</sub>$ </sub>

Ø 缩放中心点: "0,0, -300"

 $\circledcirc$ 选择:

选择:**[不等间距]**<br>X因子: "1",Y因子: "1", 8<br>9

Z因子: "240/300"

10 点击[确认] 键

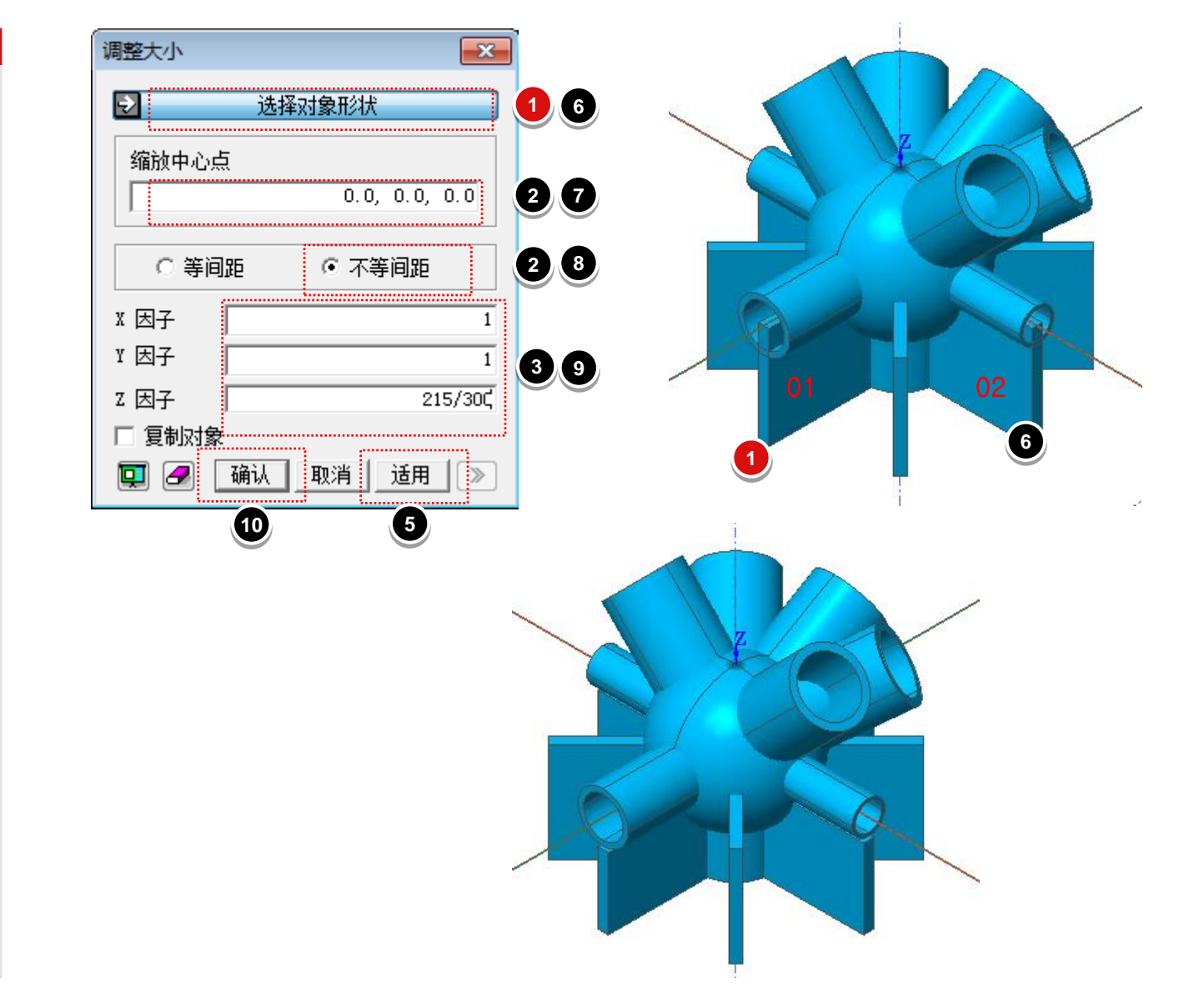

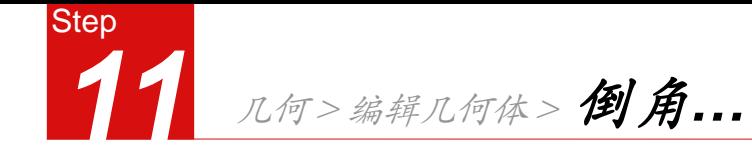

 $1$  选择标有 $\bigodot$  的箱型板的一条边,如图中

标识

2 倒角长度1: "120"

3 倒角长度2: "120"

#### 4) 点击[适用]键

5 选择标有其余的箱型板的边

倒角长度1:"150" 6

- 1 倒角长度2: "120"
- 8 点击[确认]键

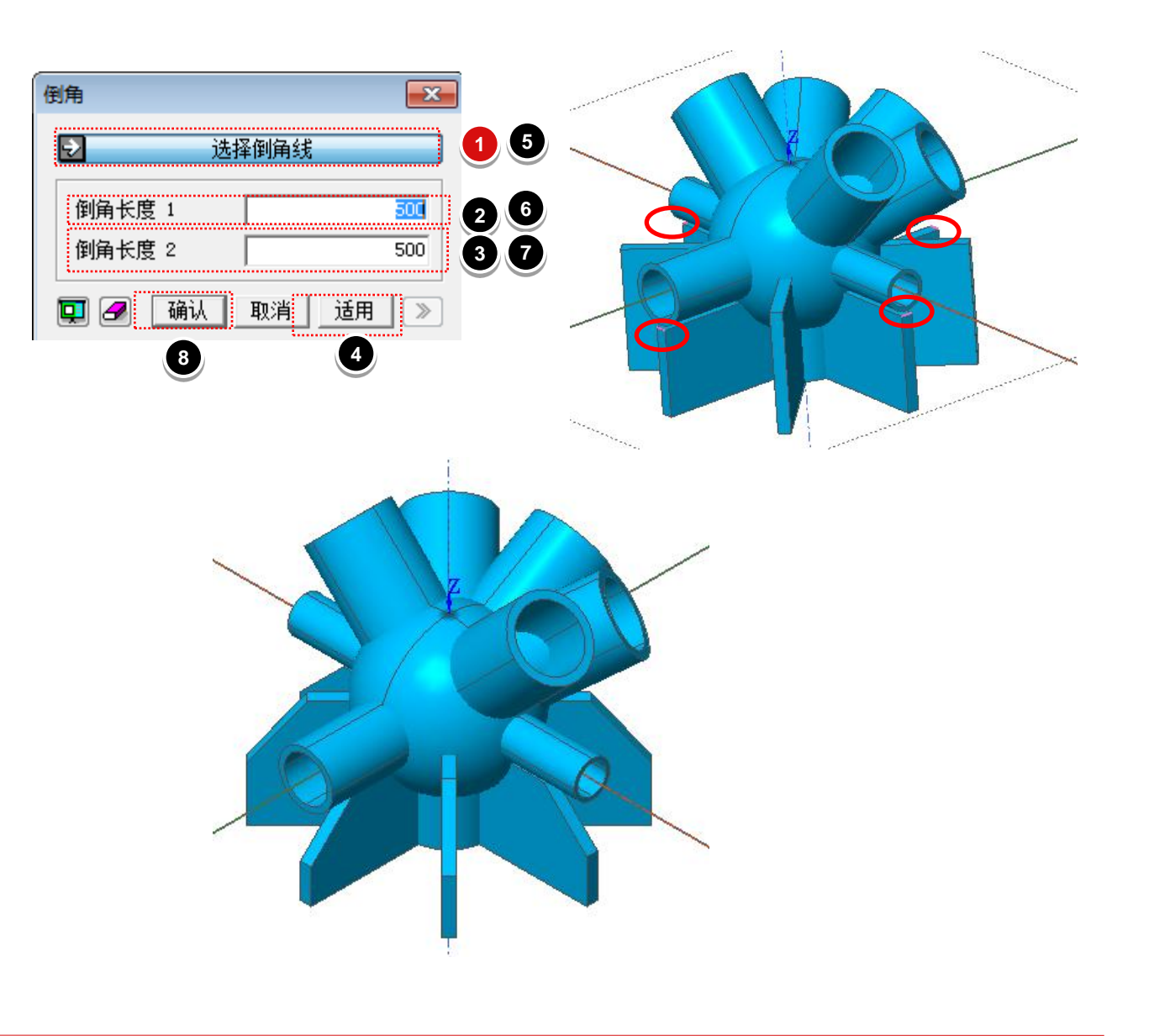

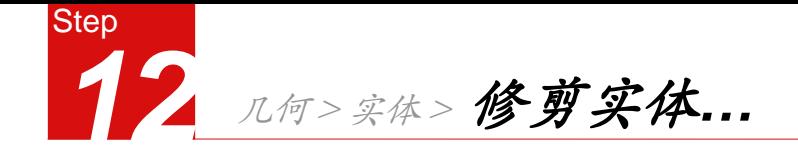

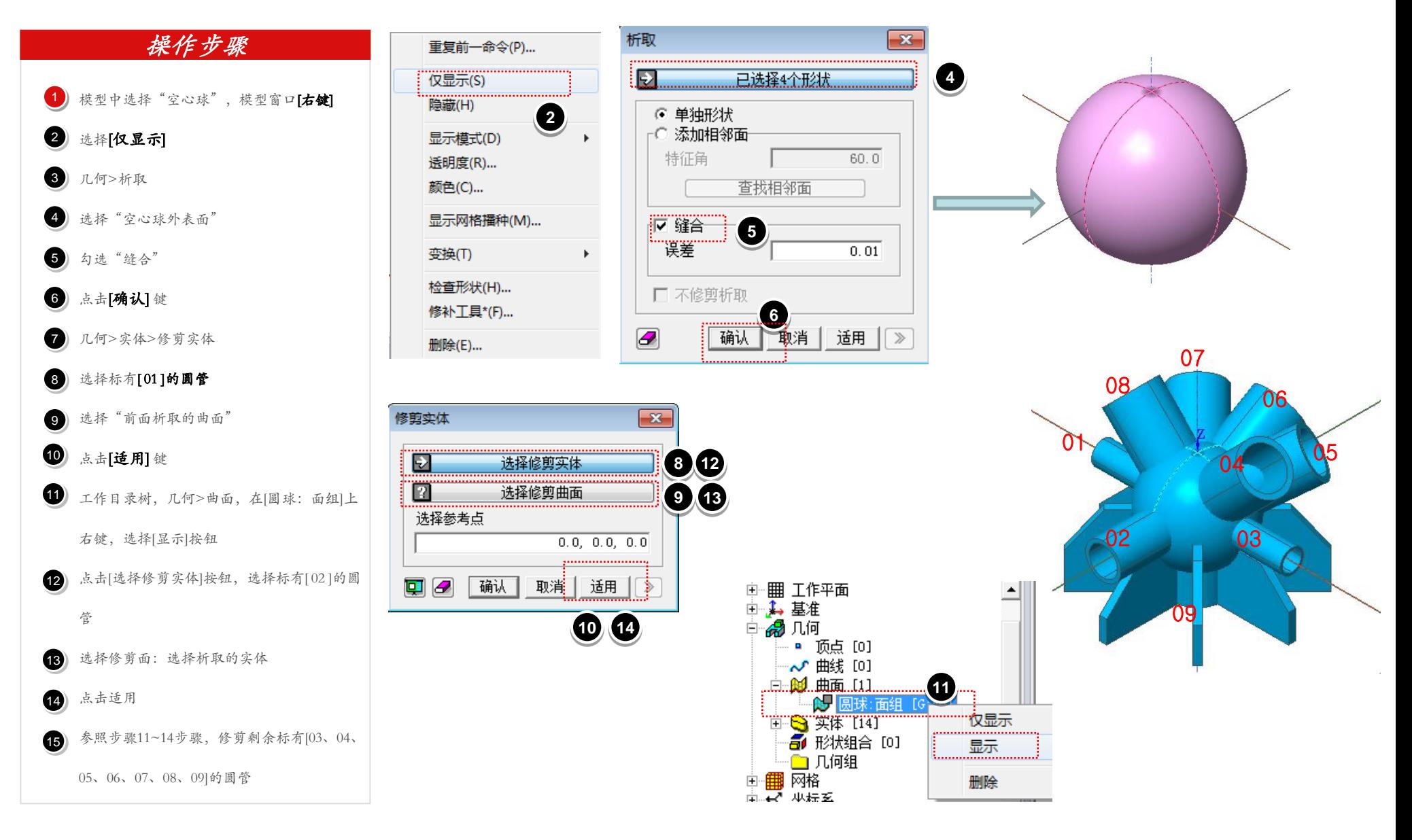

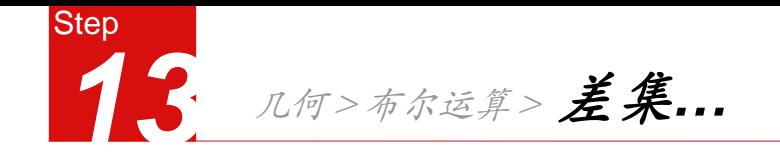

- 主形状:选择图标有[07] 的圆管  $\bullet$
- 2 辅助形状: 选择标有[08、06]的圆管
- 3 不匀选[删除辅助形状]按钮
- 4) 点击 [适用] 键
- 5) 点击[选择布尔运算主形状]:选择标有  $1 - 2 = 3 - 4 = 5$

[ 05 ] 的圆管

- 6 铺助形状: 选择标有[06、04]的圆管
- 不勾选[删除辅助形状]按钮  $\bullet$
- 3 点击[确认]键

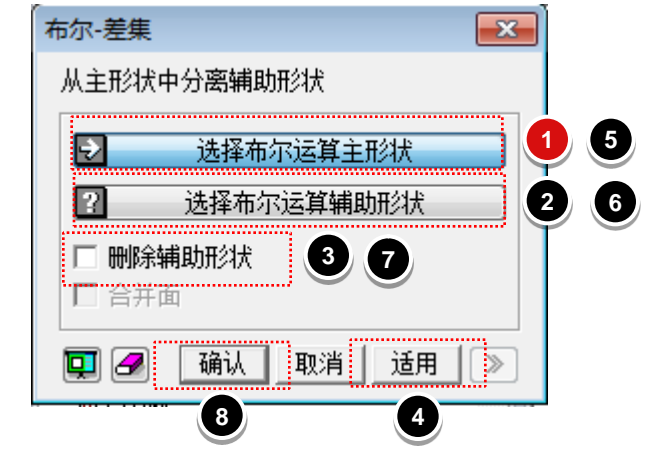

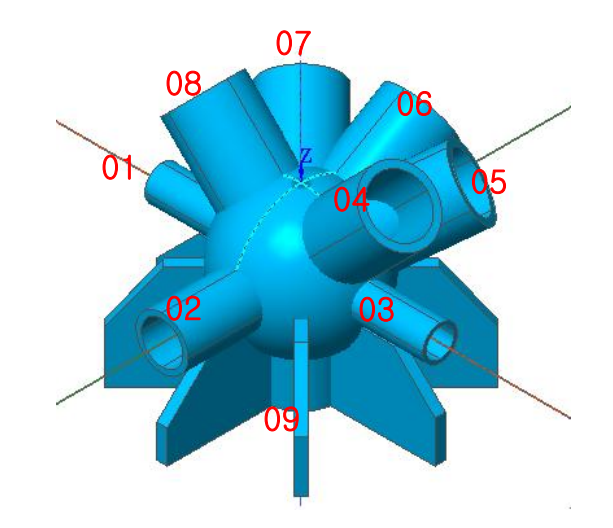

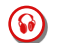

目的:修剪掉各圆管相贯的部分.

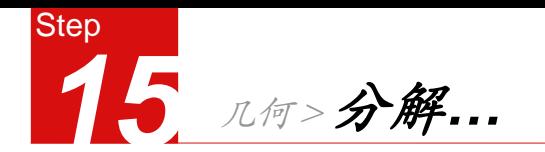

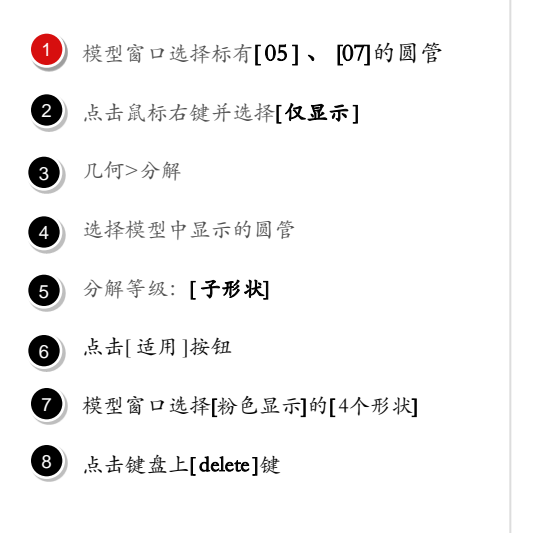

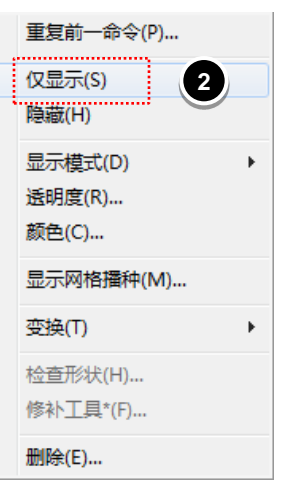

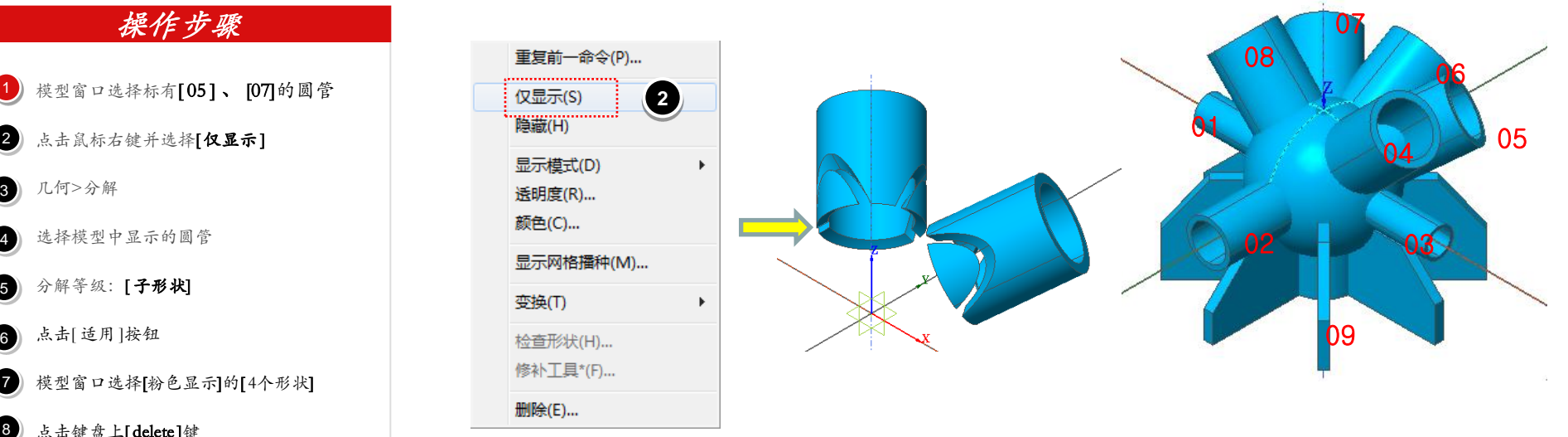

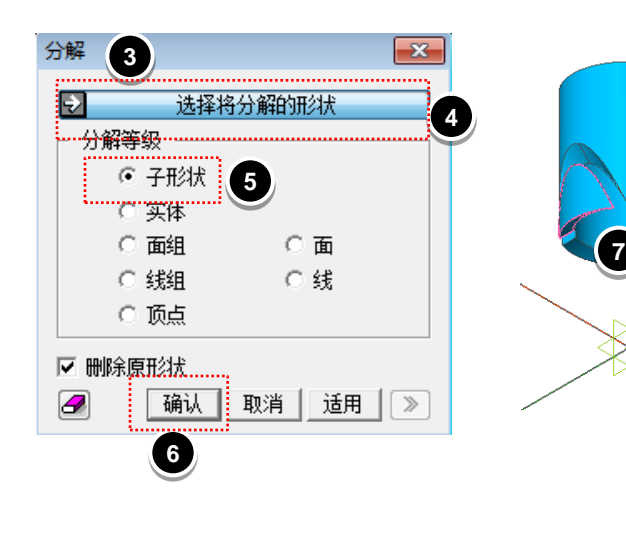

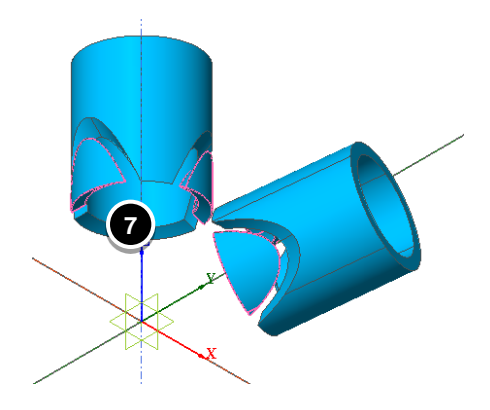

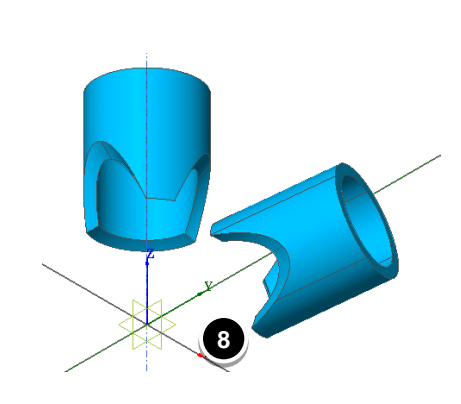

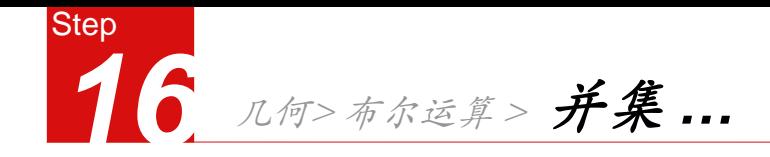

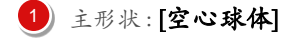

# 2 辅助形状: [所有圆管]  $\frac{1}{2}$   $\frac{2}{3}$   $\frac{3}{4}$

#### 勾选 [删除辅助形状] 3

4 点击[确认] 键

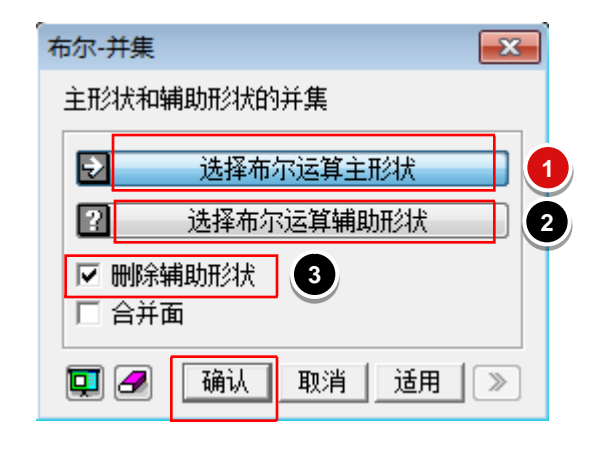

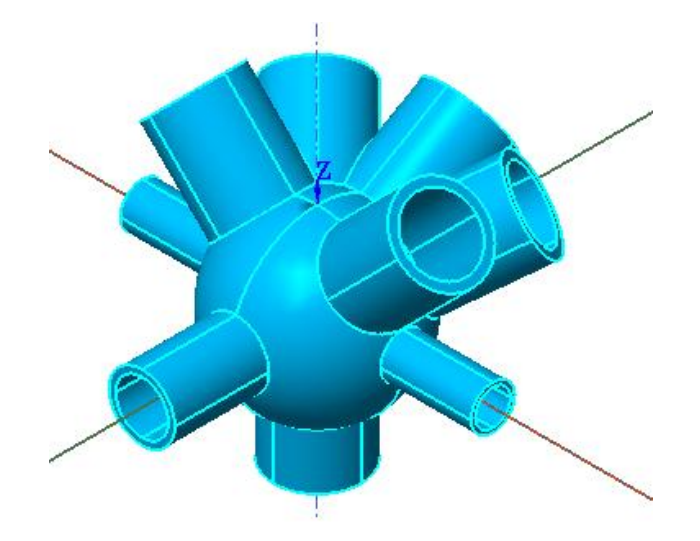

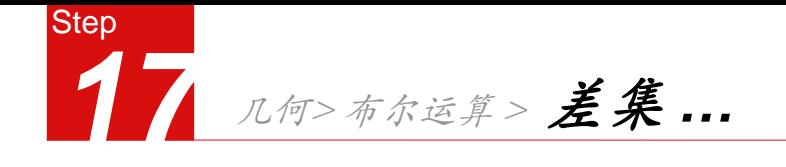

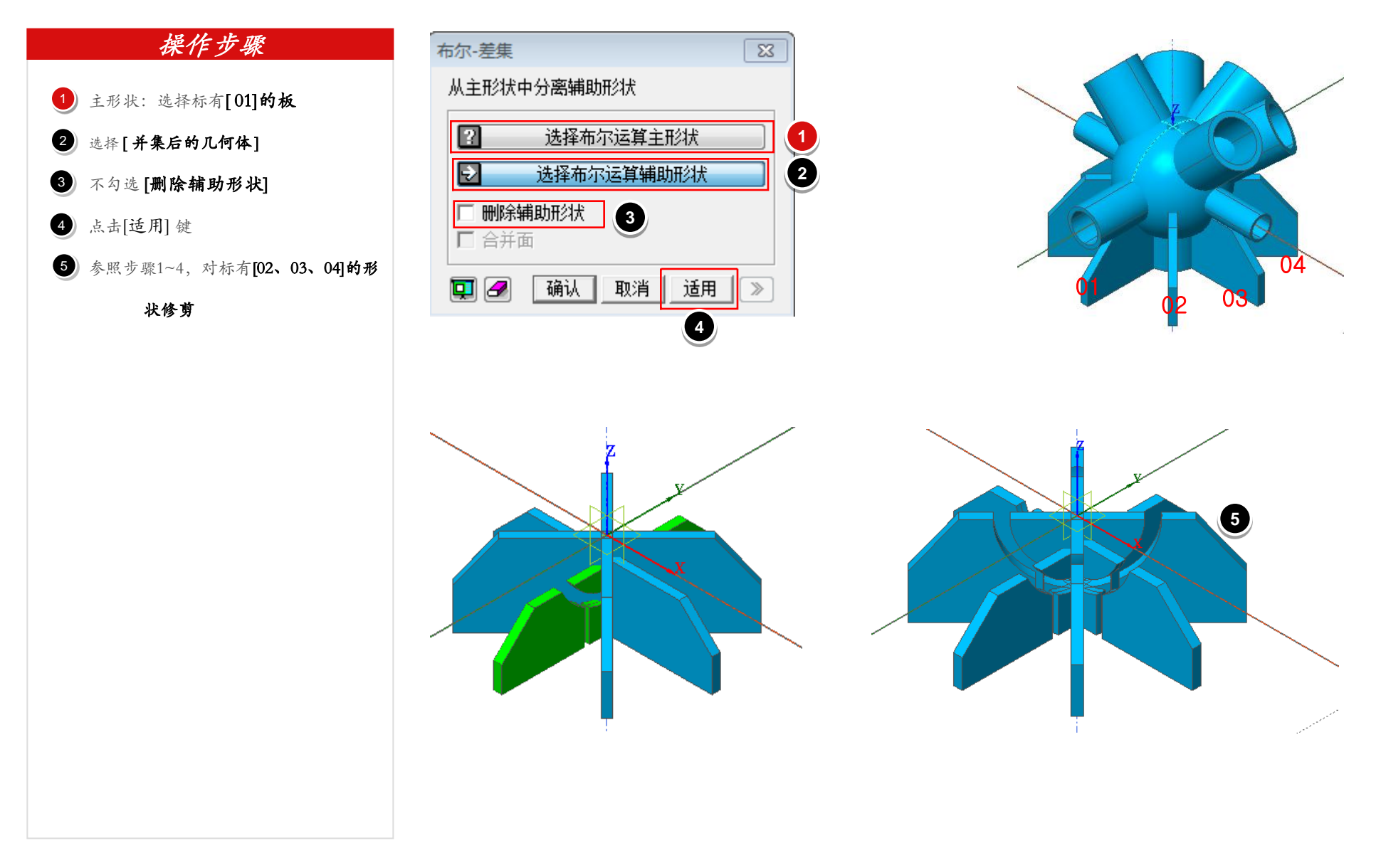

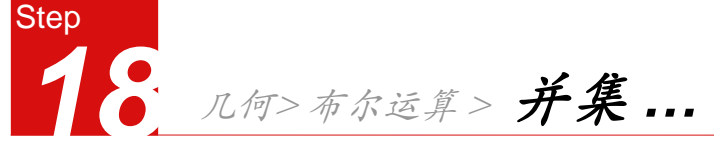

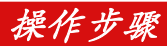

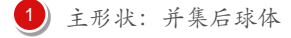

2 辅助形状: [剩余所有形状]

勾选[删除原形状] 按钮 3  $\frac{1}{2}$   $\frac{2}{3}$   $\frac{1}{4}$ 

4 点击[确认] 键

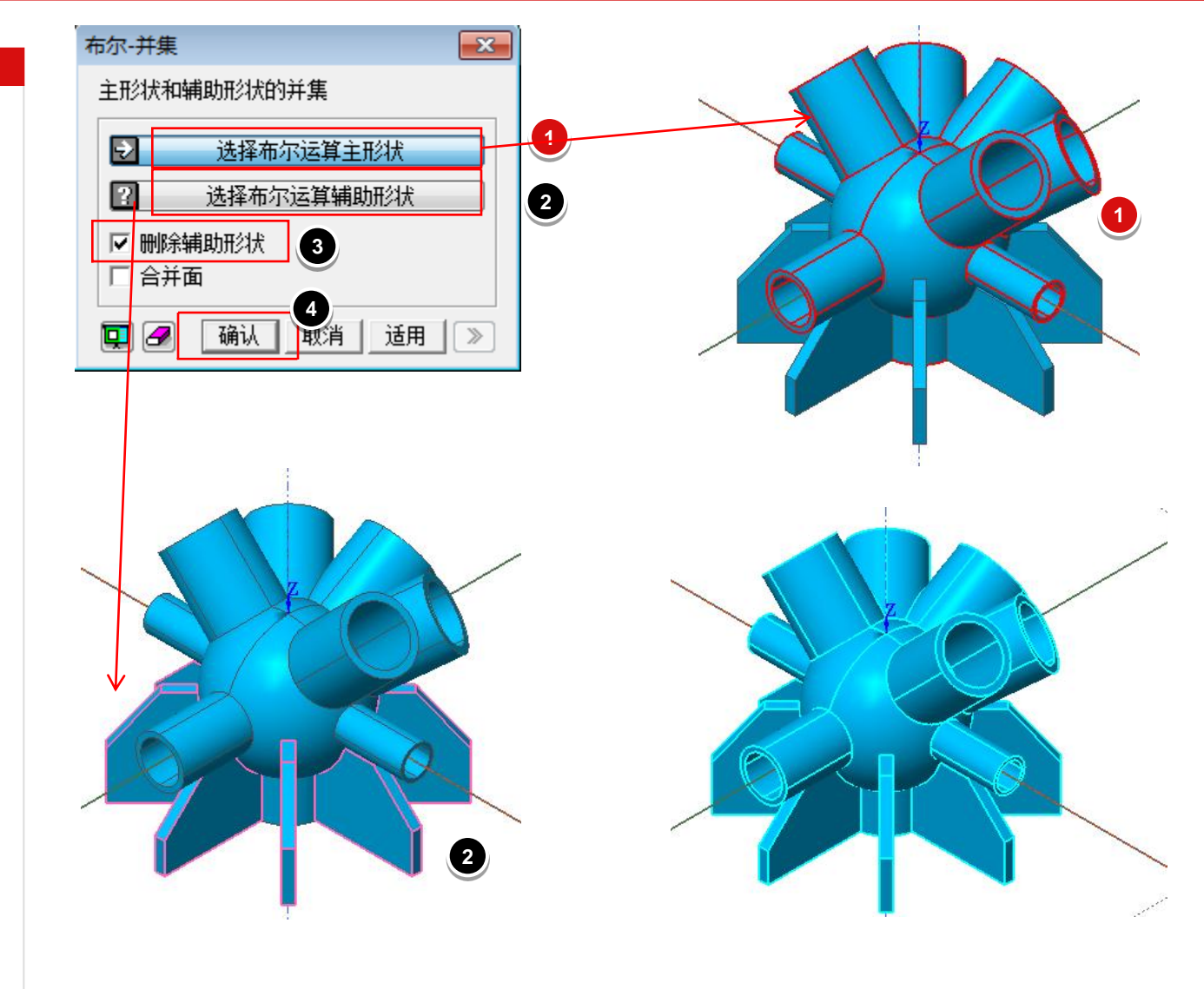

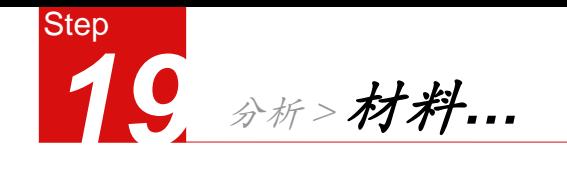

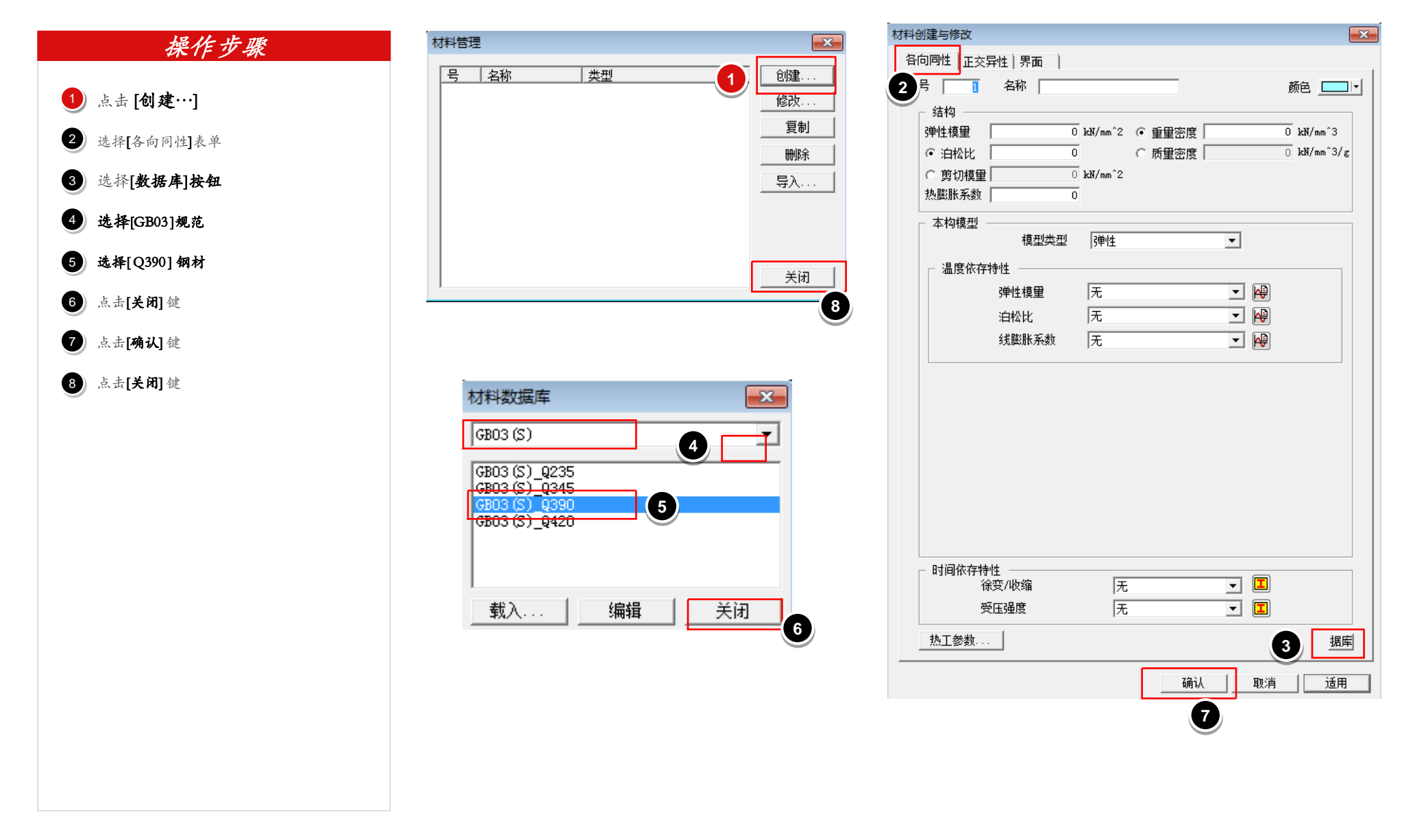

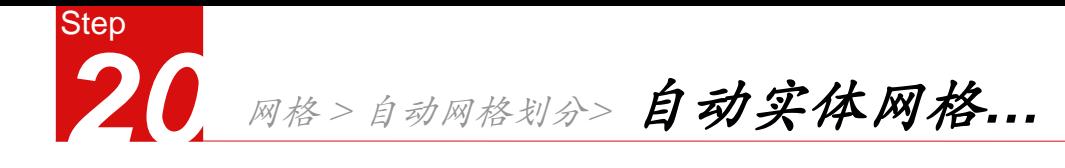

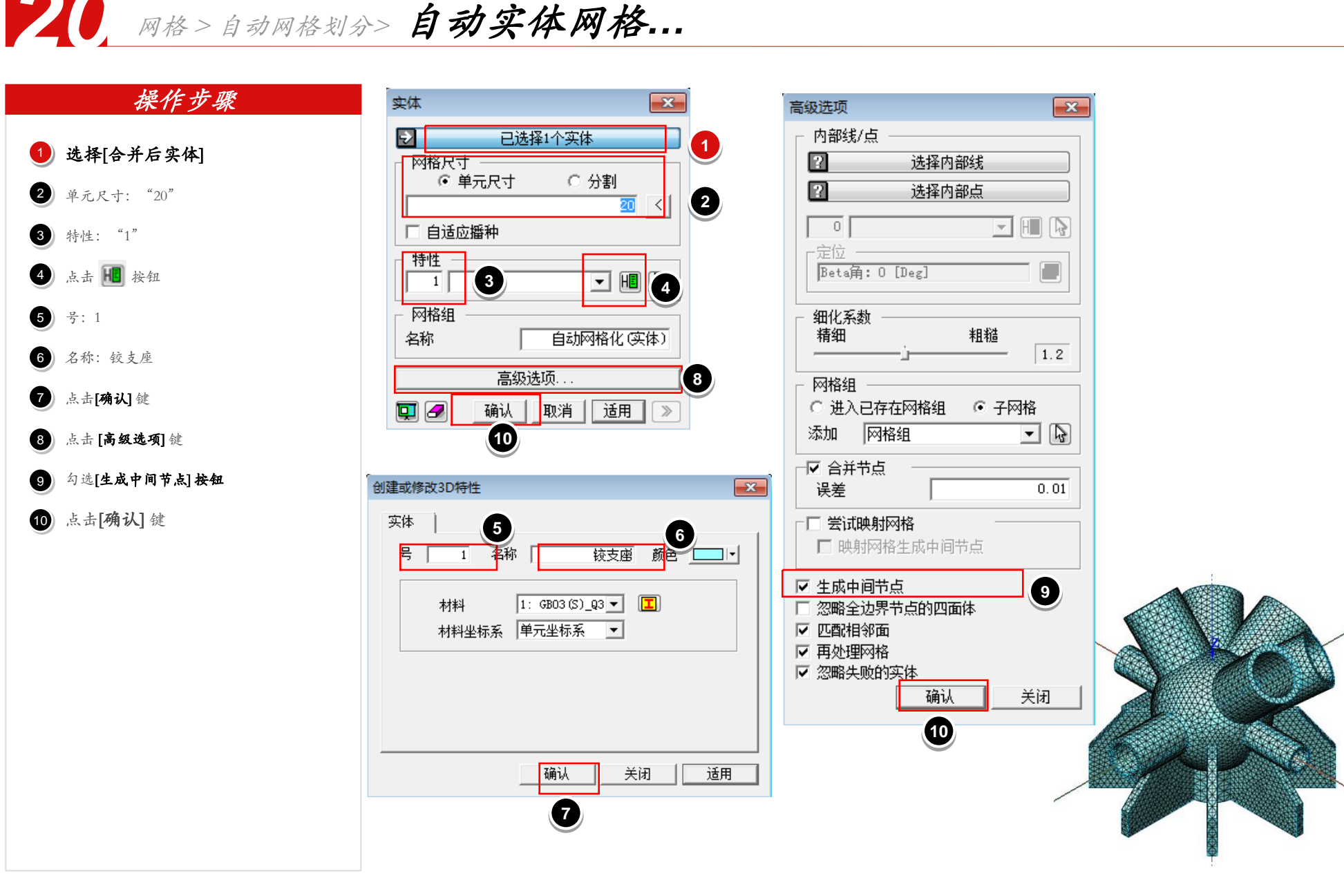

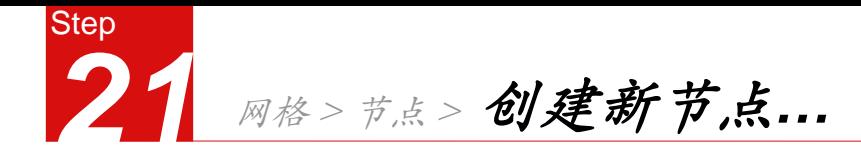

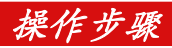

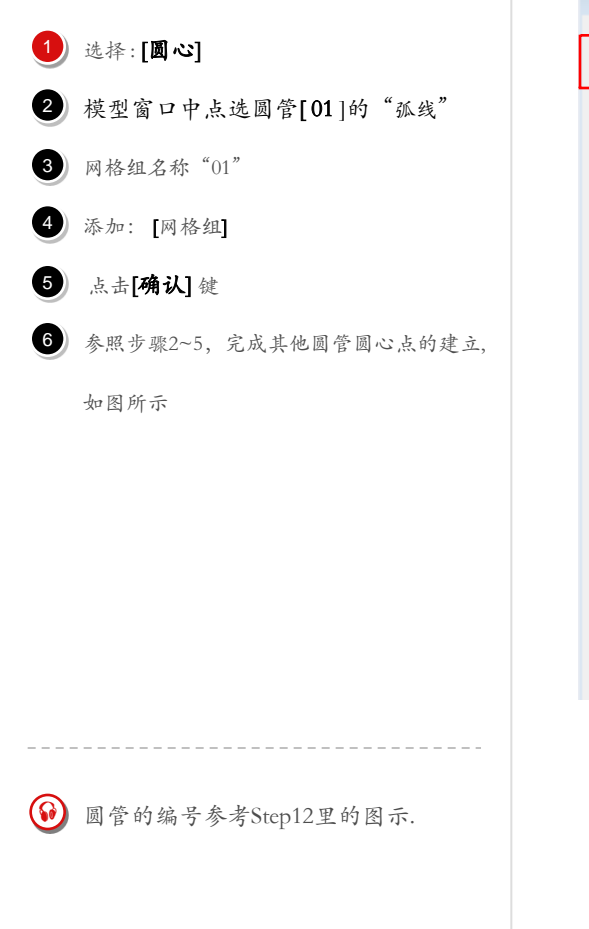

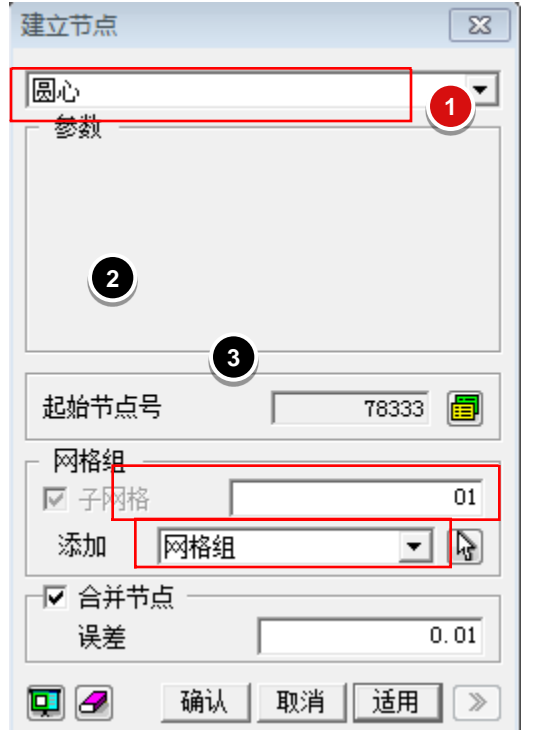

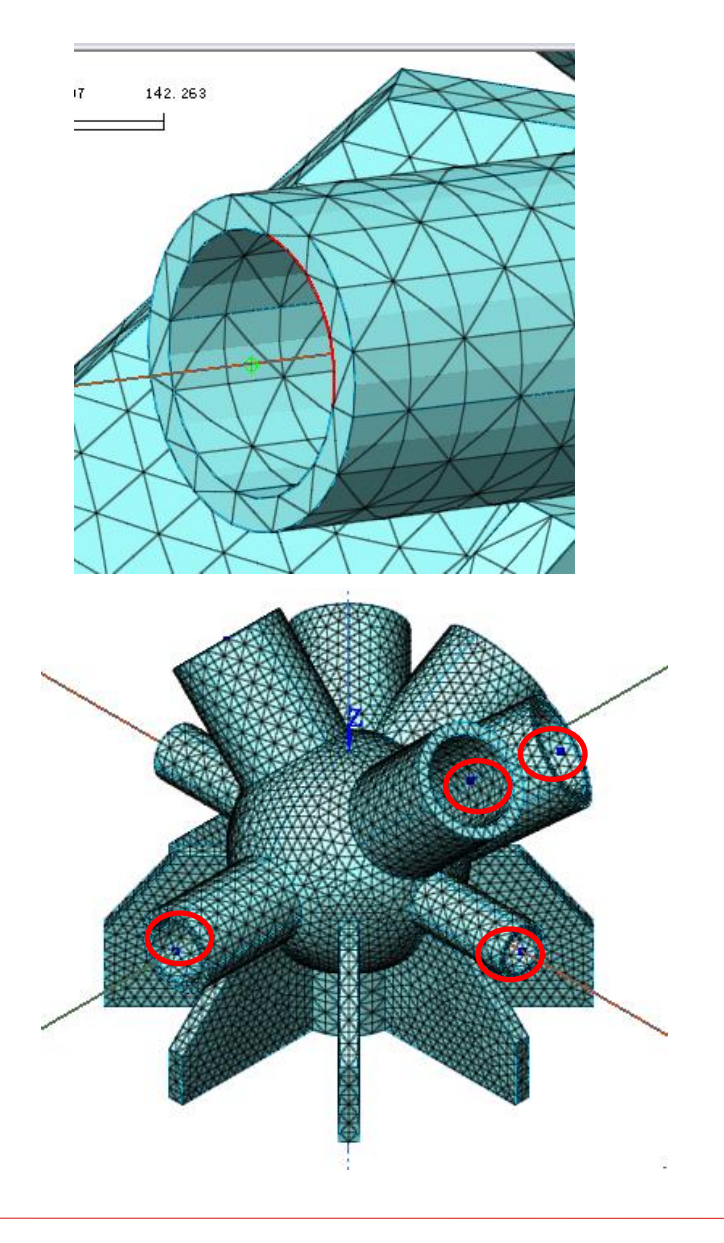

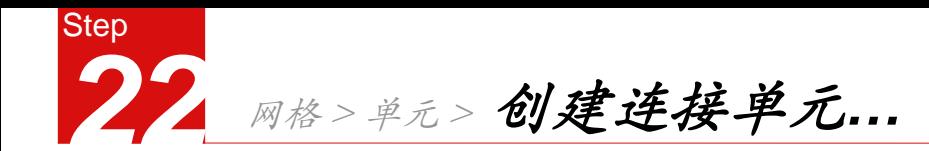

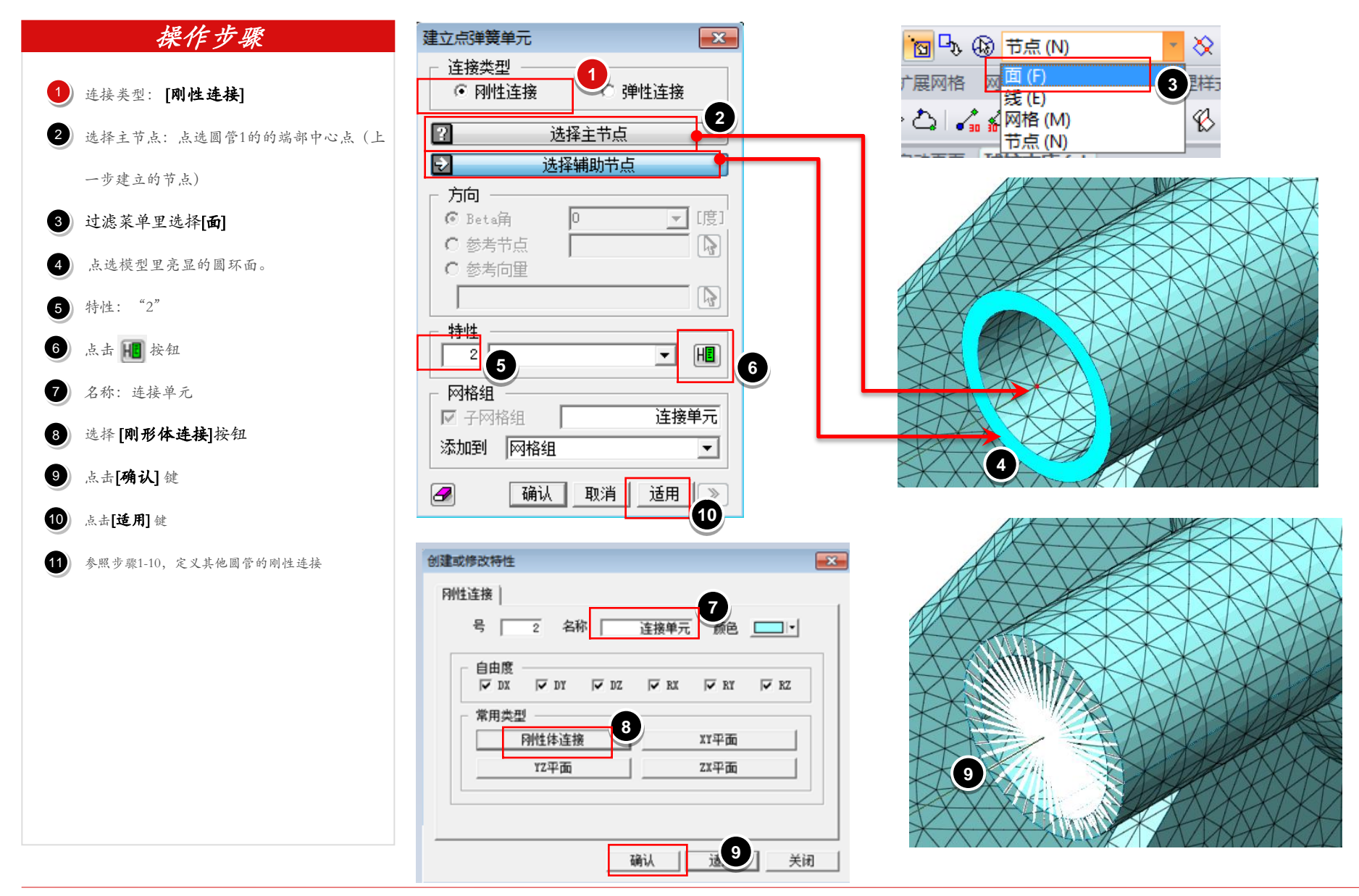

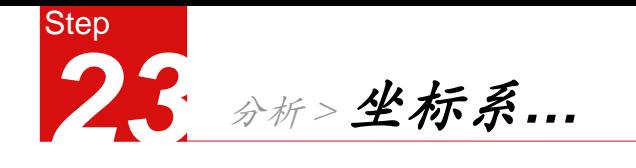

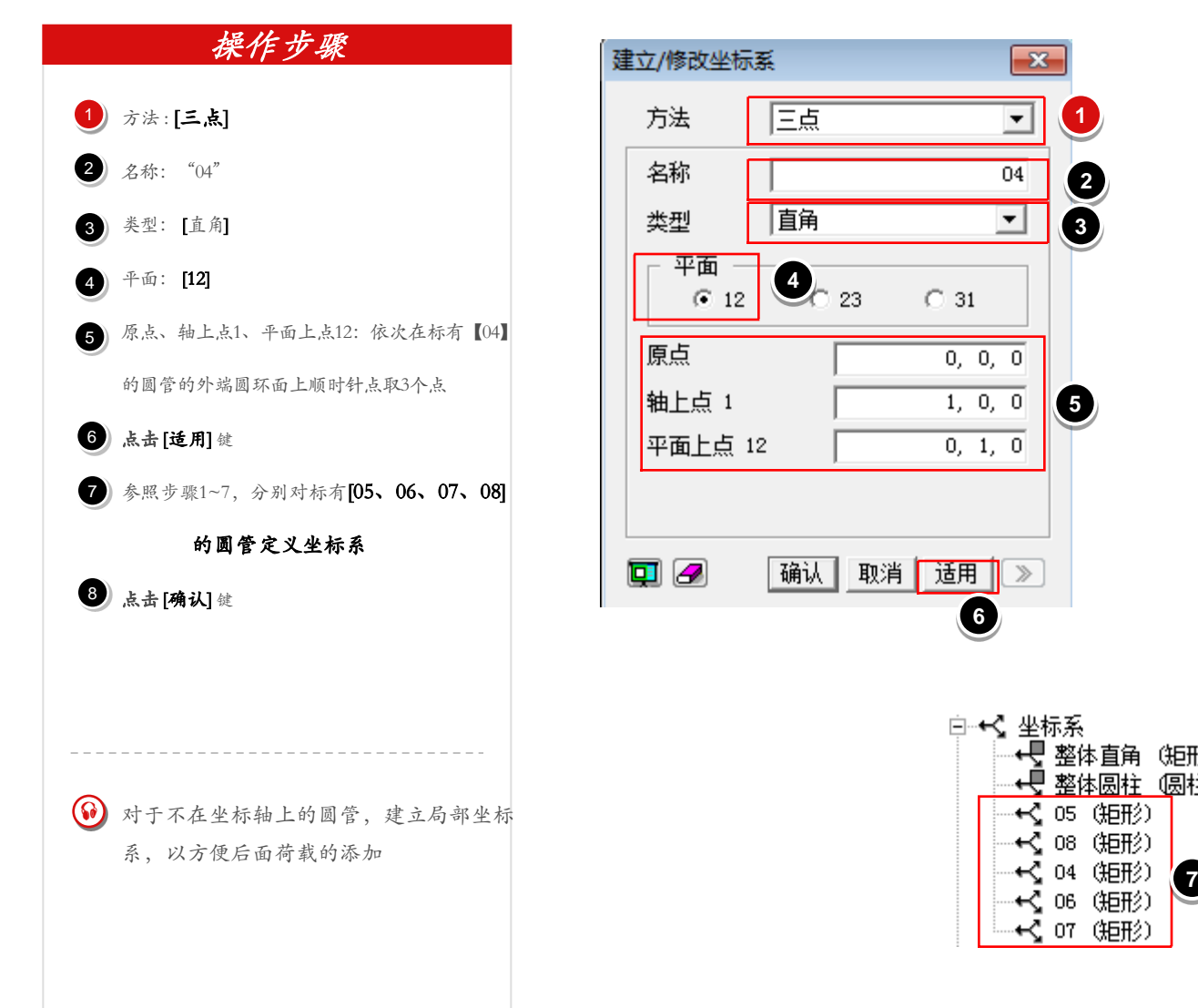

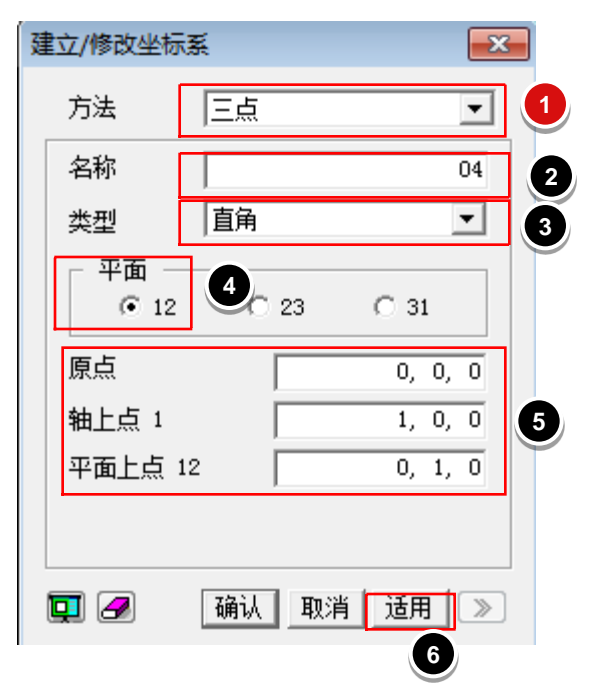

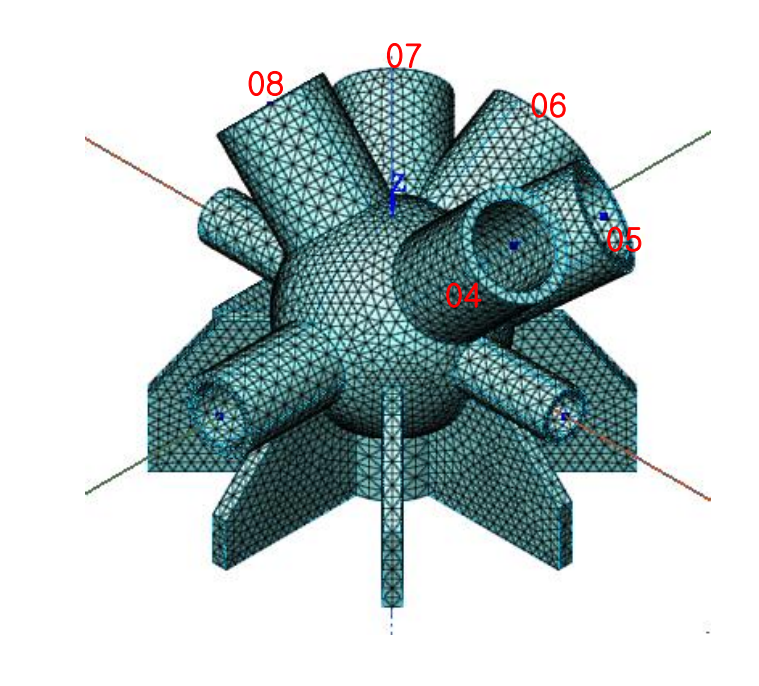

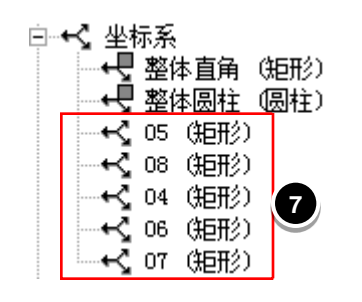

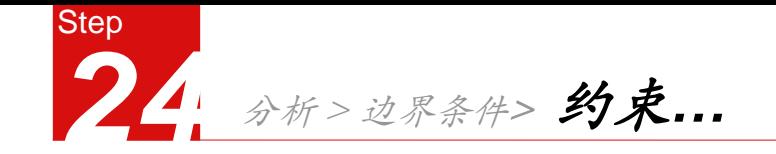

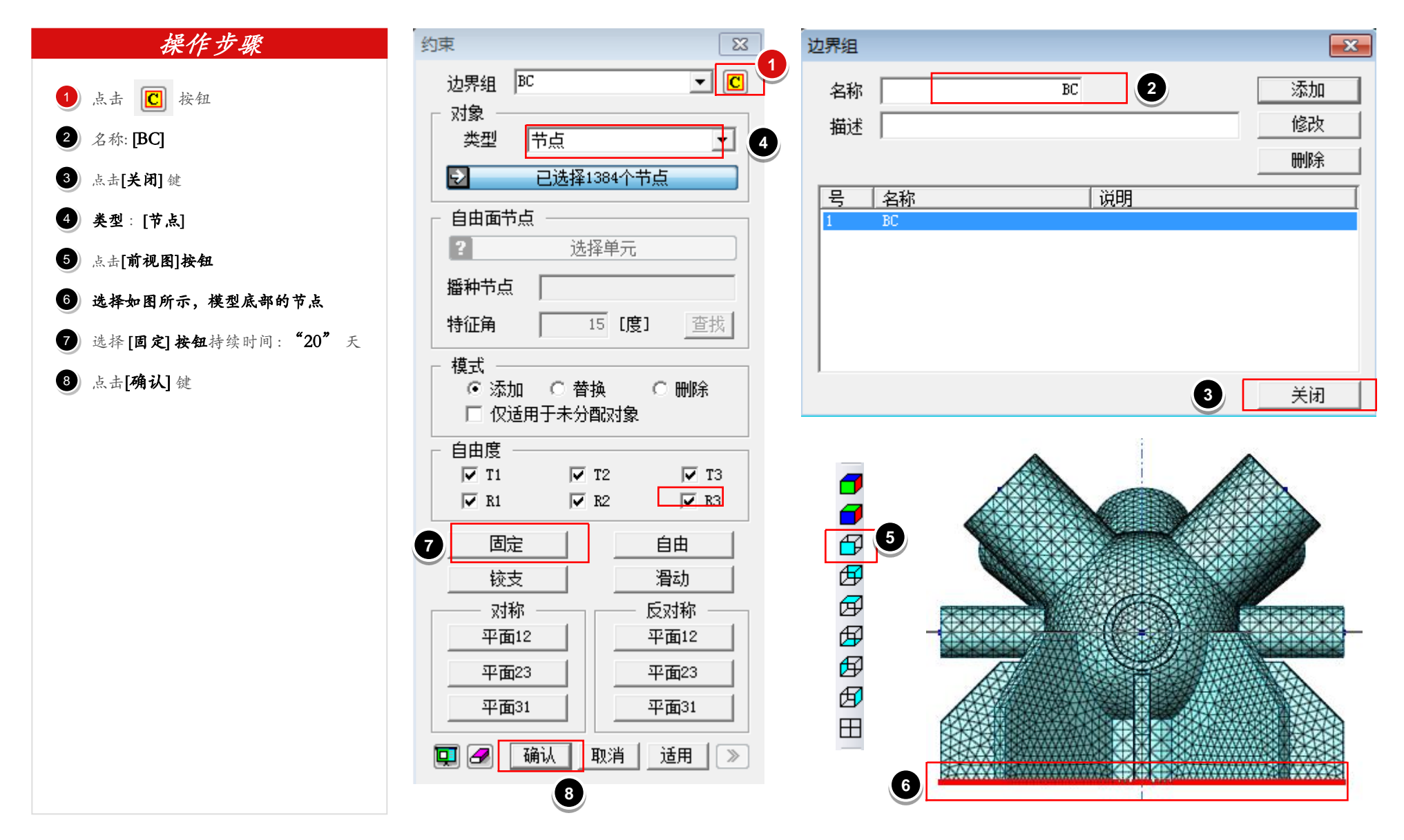

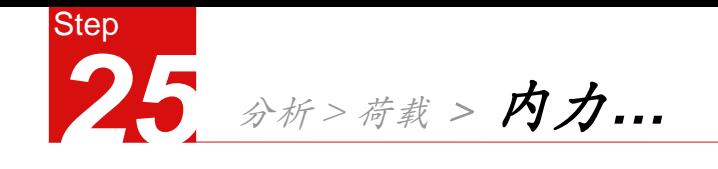

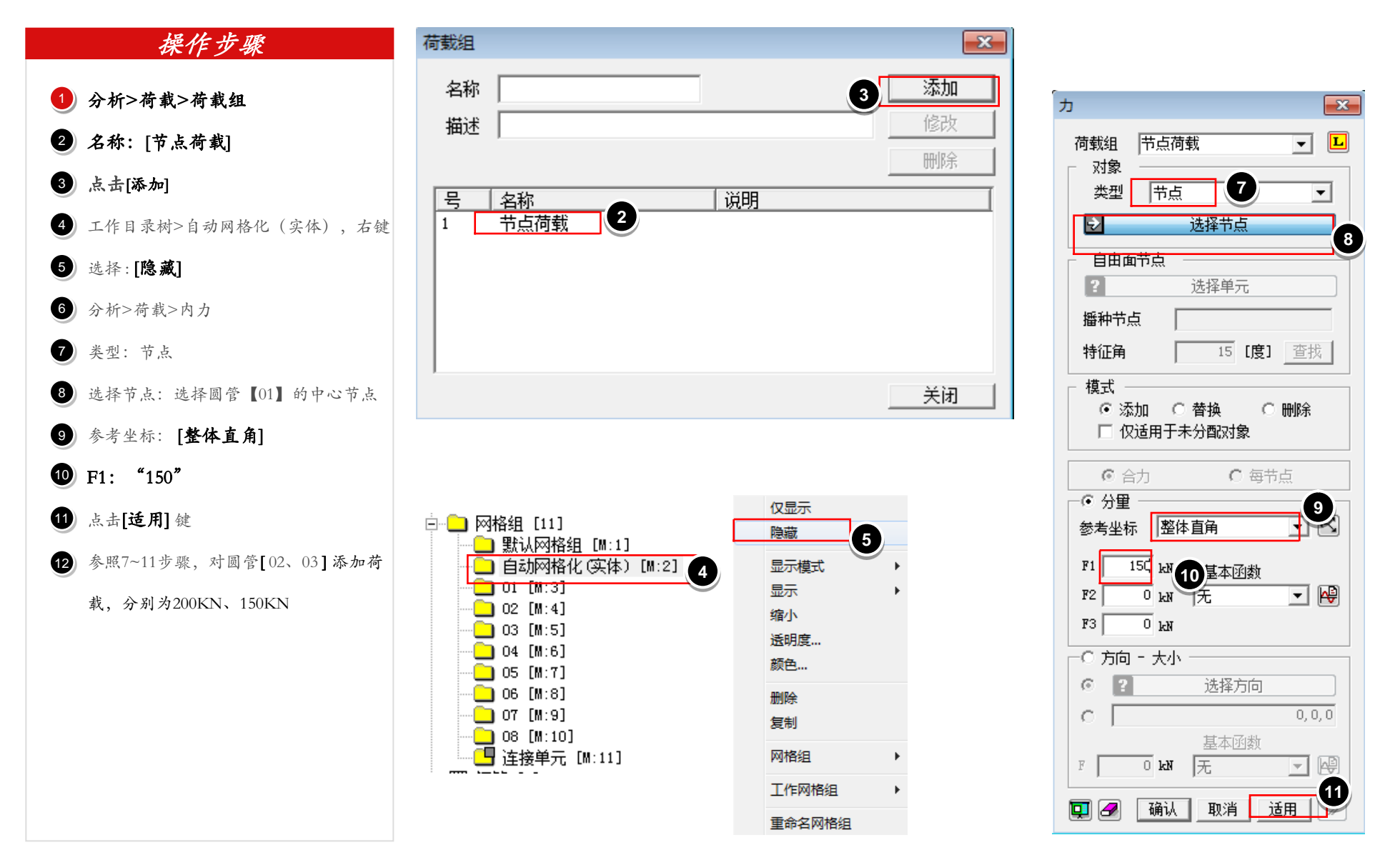

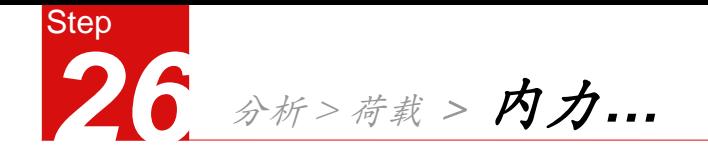

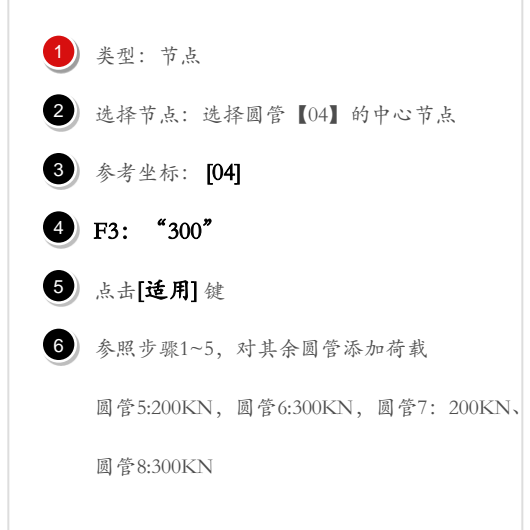

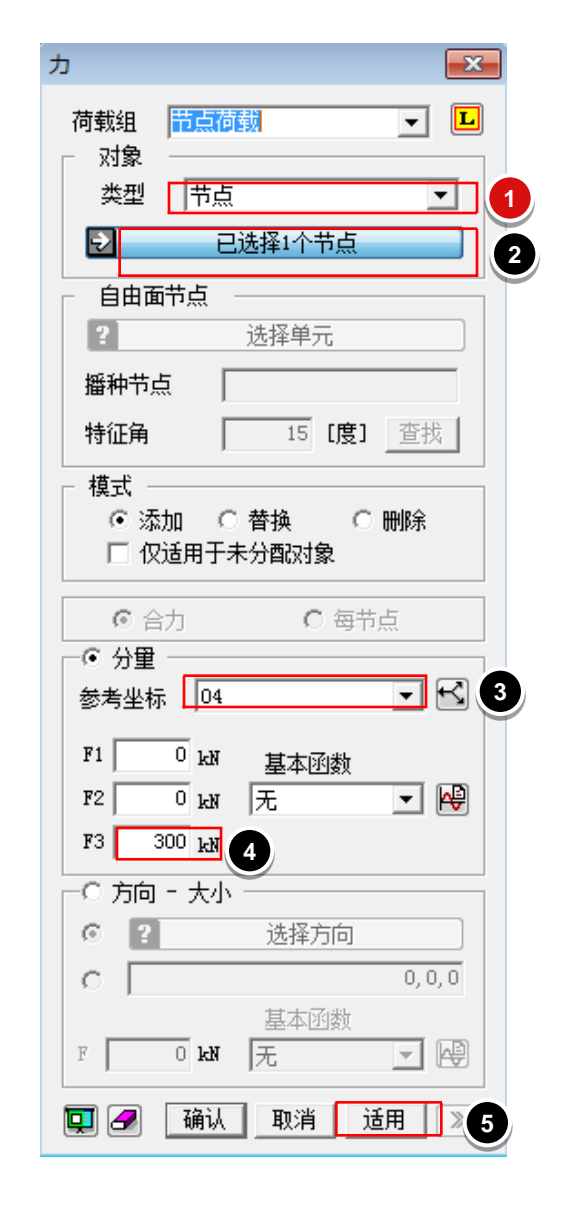

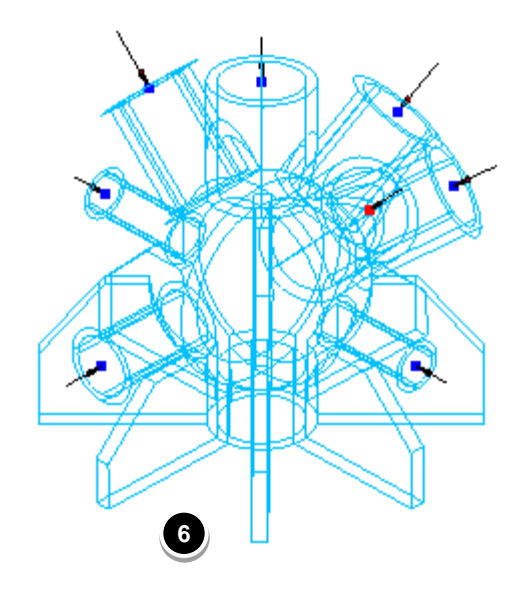

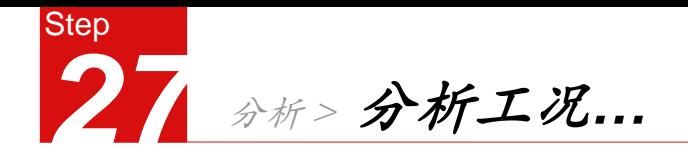

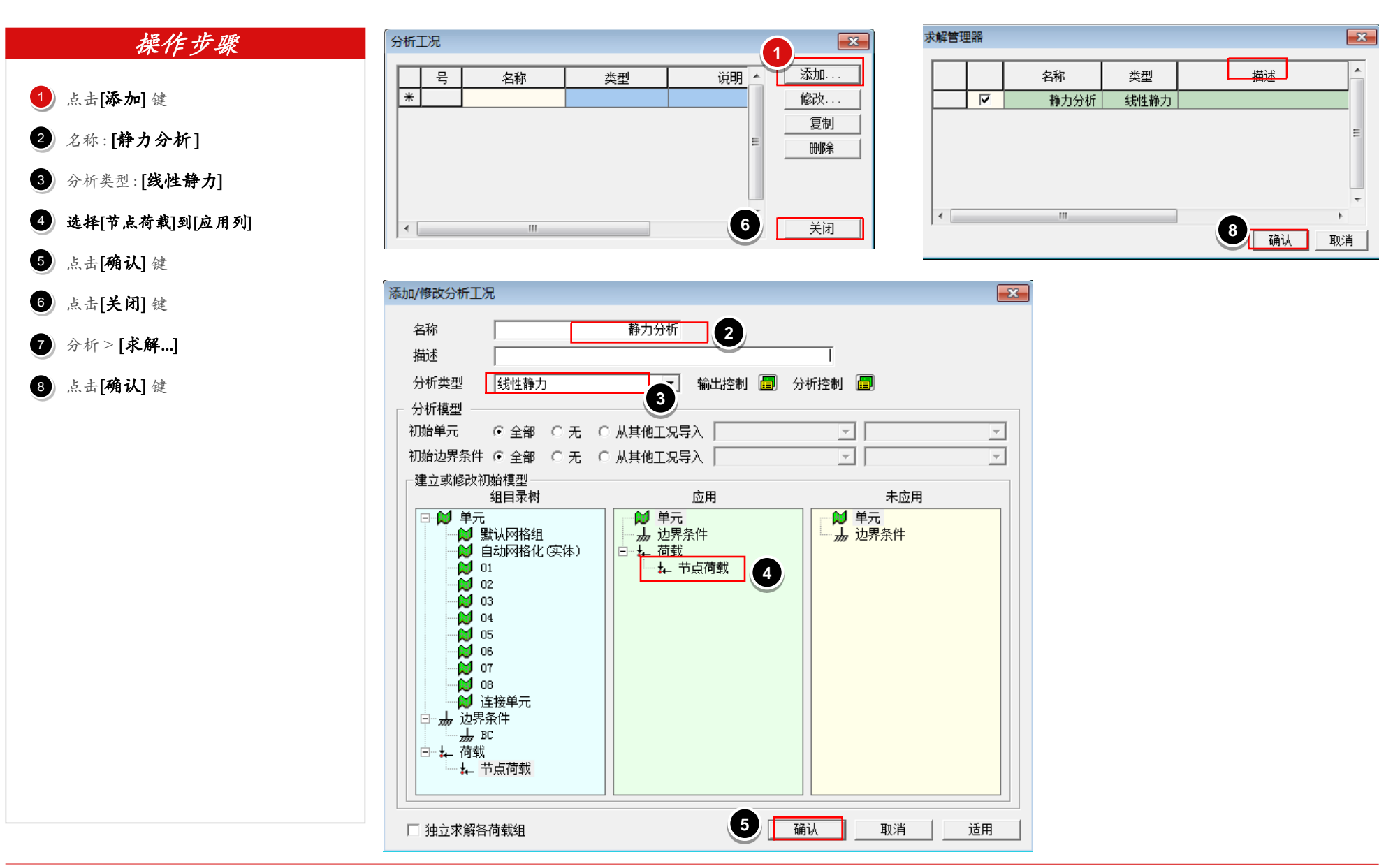

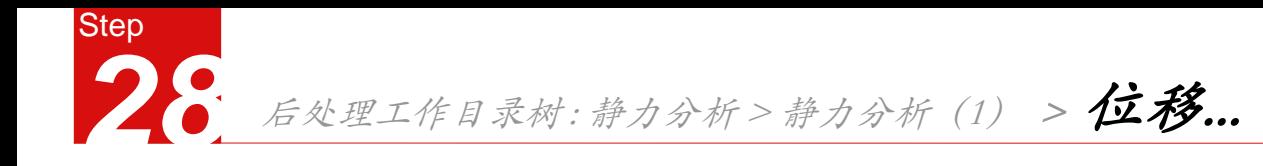

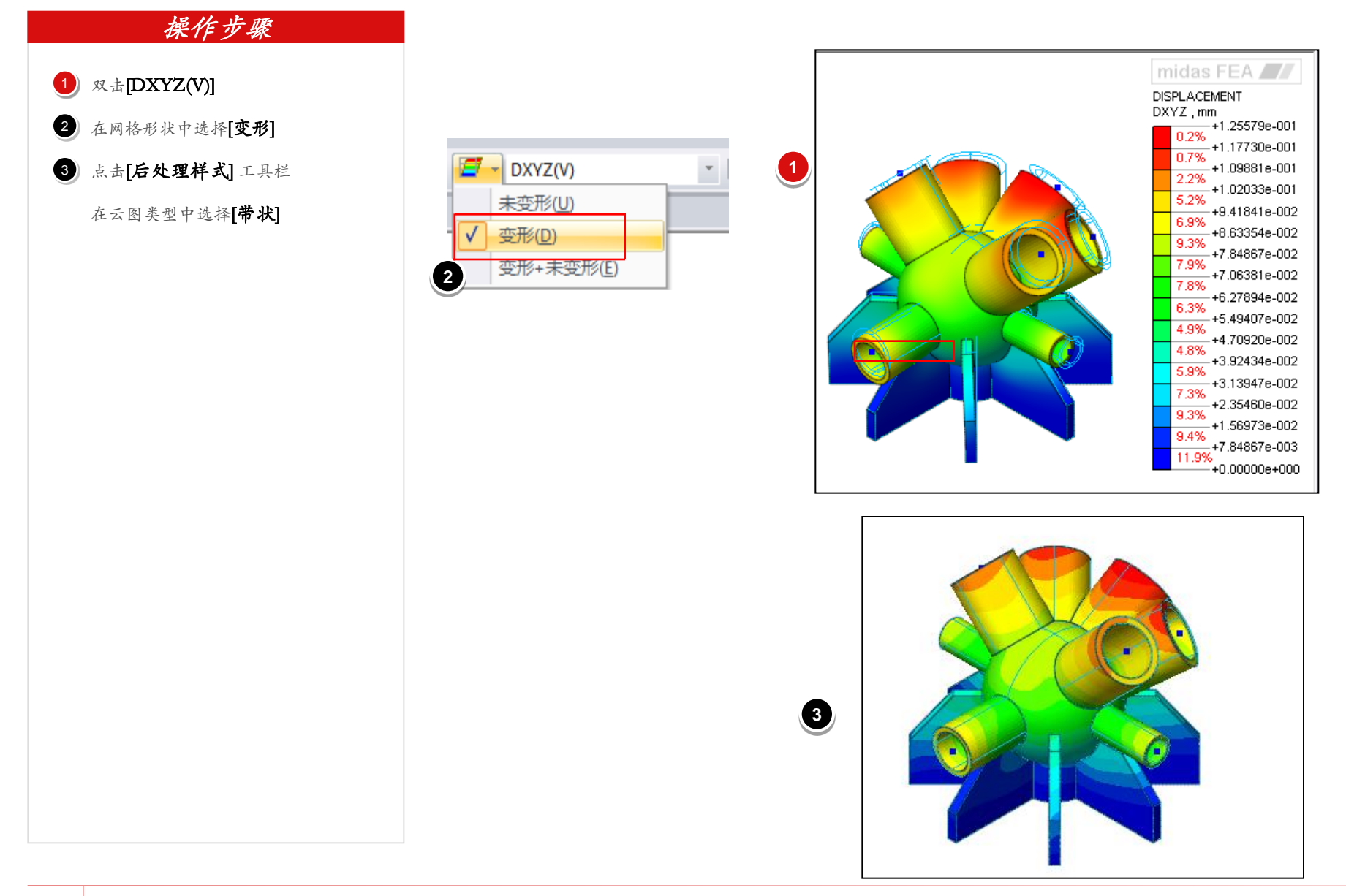

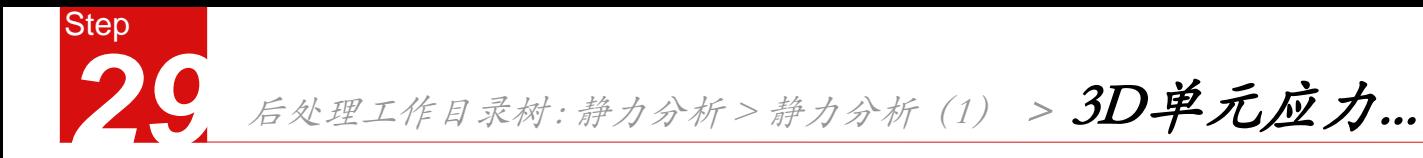

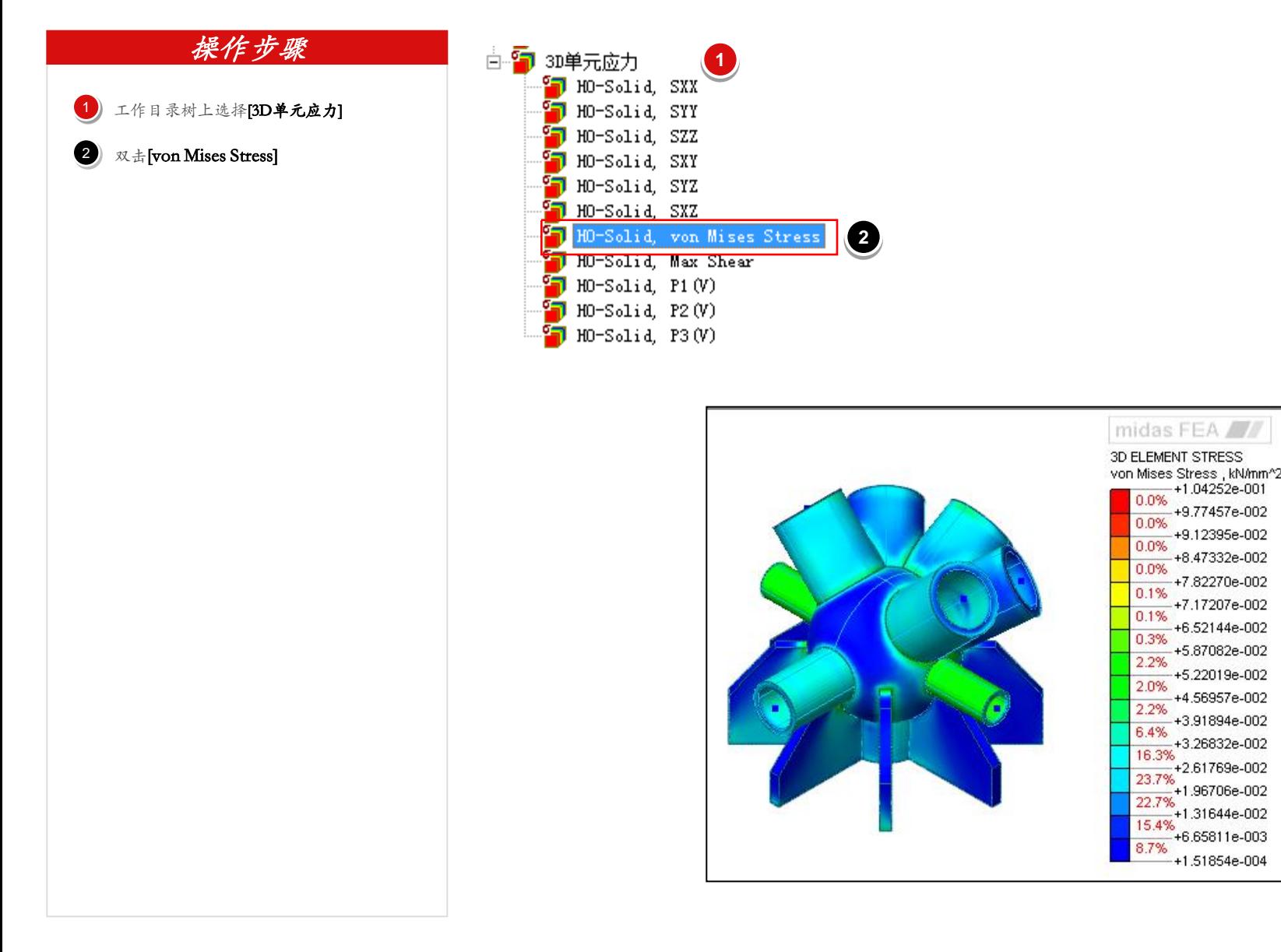

# END